### **SAMSUNG**

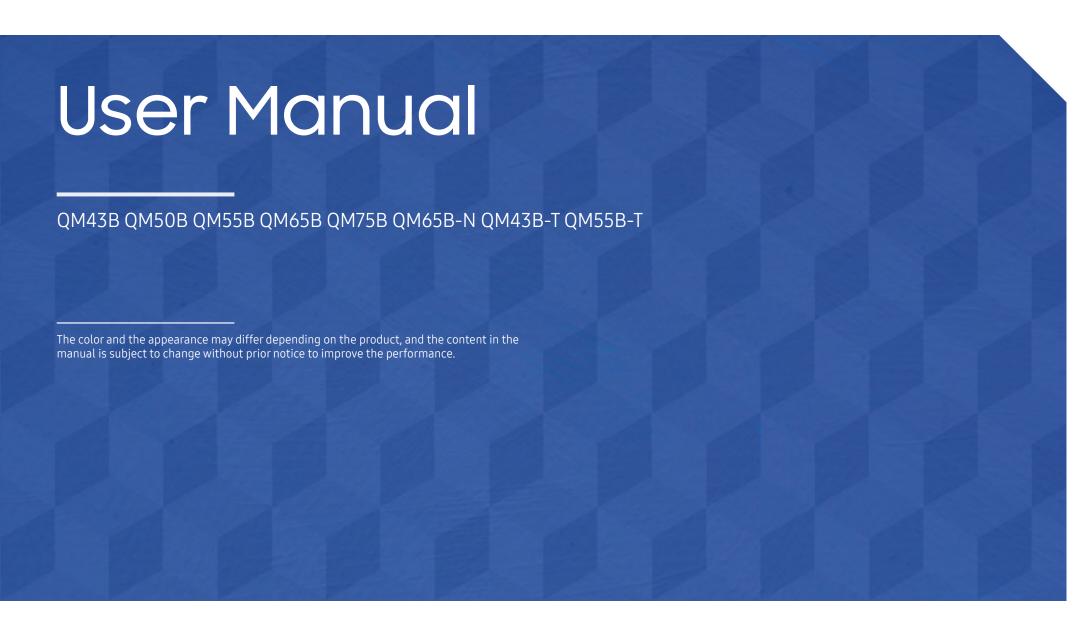

# Table of contents

#### Before Using the Product

| Safety Precautions                  | 5  |
|-------------------------------------|----|
| Safety symbols                      | 5  |
| Electricity and Safety              | 6  |
| Installation                        | 7  |
| Operation                           | 9  |
| Precautions when handling the panel | 11 |
| Cleaning                            | 12 |
| Storage and Maintenance             | 13 |

#### Preparations

| Checking the Components          | 14 |
|----------------------------------|----|
| Parts                            | 15 |
| Ports                            | 16 |
| QM43B/QM50B/QM55B/QM65B/QM65B-N/ | 1  |
| QM75B                            | 16 |
| QM43B-T/QM55B-T                  | 17 |
| Control menu                     | 18 |

| Administrator menu (Supported models: QMB-T) | 19 |
|----------------------------------------------|----|
| Remote Control                               | 20 |
| Before Installing the Product (Installation  |    |
| Guide)                                       | 22 |
| Tilting Angle and Rotation                   | 22 |
| Ventilation                                  | 22 |
| Installing the Wall Mount                    | 23 |
| Preparing before installing Wall-Mount       | 23 |
| Installing the Wall Mount                    | 23 |
| Wall Mount Kit Specifications (VESA)         | 24 |

# Using a touchscreen monitor (Supported models: QMB-T)

| Touchscreen monitor                 | 25 |
|-------------------------------------|----|
| Read below before using the product | 25 |
| Connecting the touch overlay        | 25 |
| Connecting the touchscreen monitor  | 26 |
| Connecting to a PC                  | 26 |
| Connecting to a laptop or tablet PC | 27 |
| Configuring the touchscreen monitor |    |
| settings                            | 28 |
| Calibration                         | 28 |

# Connecting and Using a Source Device

| Before Connecting                   | 30 |
|-------------------------------------|----|
| Pre-connection Checkpoints          | 30 |
| Connecting to a PC                  | 30 |
| Connection Using an HDMI Cable      | 30 |
| Connection Using an DP Cable        | 31 |
| Connection Using an HDMI-DVI Cable  | 31 |
| Connecting to a Video Device        | 32 |
| Connection Using an HDMI Cable      | 32 |
| Connection Using an HDMI-DVI Cable  | 32 |
| Connecting HDMI to Sound system and |    |
| /ideo device                        | 33 |
| Connecting to an Audio System       | 33 |
| Connecting the LAN Cable            | 33 |
| Changing the Input source           | 34 |
| Source                              | 34 |
| Veb Browser                         | 35 |
| Vorkspace                           | 37 |
| SMARTVIEW+                          | 37 |
| Screen Mirroring                    | 37 |

# Table of contents

## Multiple Display Control

| Cable Connection                        | 38 |
|-----------------------------------------|----|
| RS232C Cable                            | 38 |
| LAN Cable                               | 39 |
| Connection                              | 41 |
| Control Codes                           | 42 |
| Using MDC                               | 49 |
| MDC Program Installation/Uninstallation | 49 |

# Player feature

| Player                              | 50 |
|-------------------------------------|----|
| Viewing content                     | 50 |
| When content is running             | 51 |
| Available menu                      | 51 |
| File Formats Compatible with Player | 52 |
| Schedule                            | 56 |
| Custom Home                         | 57 |

| Clone Product         | 58 |
|-----------------------|----|
| ID Settings           | 59 |
| Device ID             | 59 |
| Device ID Auto Set    | 59 |
| PC Connection Cable   | 59 |
| Video Wall            | 60 |
| Video Wall            | 60 |
| Horizontal x Vertical | 60 |
| Screen Position       | 61 |
| Format                | 61 |
| Network Status        | 62 |
| On/Off Timer          | 63 |
| On Timer              | 63 |
| Off Timer             | 64 |
| Holiday Management    | 64 |
| Ticker                | 65 |

#### Menu

| Picture                     | 66 |
|-----------------------------|----|
| OnScreen Display            | 70 |
| Sound                       | 72 |
| Network                     | 74 |
| Network Settings (Wired)    | 75 |
| Network Settings (Wireless) | 77 |
| Use WPS                     | 79 |
| System                      | 81 |
| Support                     | 93 |

# Table of contents

## Troubleshooting Guide

| Requirements Before Contacting Samsung |    |
|----------------------------------------|----|
| Customer Service Center                | 95 |
| Testing the Product                    | 95 |
| Checking the Resolution and Frequency  | 95 |
| Check the followings.                  | 96 |

#### Specifications

| General             | 102 |
|---------------------|-----|
| Preset Timing Modes | 104 |

#### Appendix

| Responsibility for the Pay Service (Cost to |                   |
|---------------------------------------------|-------------------|
| Customers)                                  |                   |
| Not a product defect                        | 105<br>105<br>105 |
| A Product damage caused by customer's       |                   |
| fault<br>Others                             |                   |
|                                             |                   |
| What is afterimage burn-in?                 | 106               |
| Recommended prevention practices            | 106               |
| License                                     | 107               |

# Chapter 01 Before Using the Product

# **Safety Precautions**

The following safety instructions are to ensure your personal safety and prevent property damage. Please read the following to ensure the proper use of the product.

#### Safety symbols

| Symbol   | Name        | Meaning                                                                              |
|----------|-------------|--------------------------------------------------------------------------------------|
|          | Warning     | A serious or fatal injury may result if instructions are not followed.               |
| <u>^</u> | Caution     | Personal injury or damage to properties may result if instructions are not followed. |
| 0        | Prohibition | Do NOT attempt.                                                                      |
| 0        | Instruction | Follow directions.                                                                   |

#### CAUTION

#### RISK OF ELECTRIC SHOCK. DO NOT OPEN.

CAUTION: TO REDUCE THE RISK OF ELECTRIC SHOCK, DO NOT REMOVE COVER (OR BACK). THERE ARE NO USER SERVICEABLE PARTS INSIDE. REFER ALL SERVICING TO QUALIFIED PERSONNEL.

|   | *                                                                                                    |        |                                                                                                    |
|---|----------------------------------------------------------------------------------------------------|--------|----------------------------------------------------------------------------------------------------|
| Ĥ | This symbol indicates that high voltage is present inside. It is dangerous to make any kind of contact with any internal part of this product.                                                                                                    | $\sim$ | AC voltage: Rated voltage marked with this symbol is AC voltage.                                                                                  |
| Î | This symbol indicates that this product has included important literature concerning operation and maintenance.                                                                                                    | ===    | DC voltage: Rated voltage marked with this symbol is DC voltage.                                                                                  |
|   | Class II product: This symbol indicates that a safety connection to electrical earth (ground) is not required. If this symbol is not present on a product with a mains lead, the product MUST have a reliable connection to protective earth (ground). | Ai     | Caution. Consult instructions for use:<br>This symbol instructs the user to<br>consult the user manual for further<br>safety related information. |

#### **Electricity and Safety**

The following images are for reference only. Real-life situations may differ from what is shown in the images.

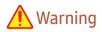

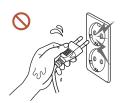

Do not touch the power plug with wet hands.

Otherwise, an electric shock may result.

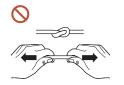

Do not bend or pull the power cable with force. Be careful not to leave the power cable under a heavy object.

Product failure, an electric shock or fire may result from a damaged cable.

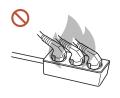

Do not connect multiple products to a single power socket.

Overheated power sockets may cause a fire.

- Insert the power plug all the way in so it is not loose.
  - An unsecure connection may cause a fire.
- Clean any dust around the pins of the power plug or the power socket with a dry cloth.

  A fire may result.
- Onnect the power plug to a grounded power socket. (Except for devices that do not provide grounding)
  - An electric shock or injury may result.
- O not use a damaged power plug or a loose power socket.
  - An electric shock or fire may result.

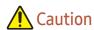

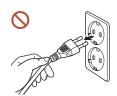

Hold the plug when disconnecting the power cable from the power socket.

An electric shock or fire may result.

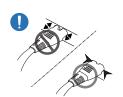

When connecting the power plug to the port, be sure to connect it completely.

If the power plug is not completely connected to the port, the plug may be unexpectedly disconnected, or there is a risk of overheating due to overcurrent, leading to safety accidents.

Only use the power cable provided with your product by Samsung. Do not use the power cable with other products.

An electric shock or fire may result.

Keep the power socket where the power cord is connected unobstructed.

When a problem occurs with the product, the power cord must be unplugged to completely cut off power to the product. Note that the product is not completely powered down by using only the power button on the remote.

O not disconnect the power cable while the product is being used.

The product may become damaged by an electric shock.

#### Installation

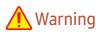

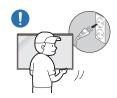

Before moving the product, turn off the power switch and disconnect the power cable and all other connected cables.

Damage to the cable may cause a fire or electric shock.

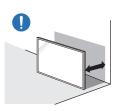

When installing the product, keep it at a distance from the wall so that it is well ventilated.

An increased internal temperature may cause a fire.

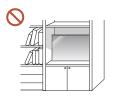

Do not install the product in a poorly ventilated space such as bookcase or closet.

An increased internal temperature may cause a fire.

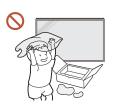

Keep the plastic packaging out of the reach of children.

Children's misuse of the plastic packaging may cause suffocation.

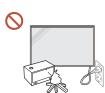

Do not install the power cable (DC power supply) and the product near heat sources.

(Candles, mosquito repellents, cigarettes, sprays, heating devices, places exposed to direct sunlight, and more)

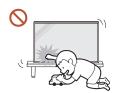

#### When installing the product, fix it firmly so that it does not fall.

If the product is not fixed firmly and a child touches the product while playing, the product may fall, causing damage to the product or injury to the child.

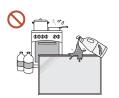

Do not install the product in a kitchen or near a kitchen counter. Edible oil or oil vapor can damage or deform the product.

- Have a technician install the wall-mount hanger.
  - Installation by an unqualified person can result in an injury. Only use approved cabinets.
- If the product is installed in an unusual location, the surrounding environment may cause a serious quality problem. Therefore, be sure to contact Samsung Customer Service Center before installation.

(Places where many fine dusts are generated, places where chemicals are used, places with too high or low temperatures, places with a lot of moisture or water, transportation equipment such as vehicles, airports and stations used continuously for a long time, and more)

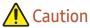

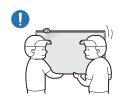

Do not drop the product while moving.

The product may fall, causing personal injury or product damage.

- Do not lay down the product on its front. The screen may become damaged.
- Prolonged exposure to direct sunlight may discolor the surface of the screen display.

#### Operation

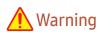

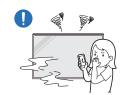

If the product generates a strange noise, a burning smell, or smoke, unplug the power plug immediately and contact your Samsung Customer Service Center.

An electric shock or fire may result.

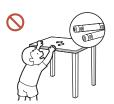

Keep the remote control batteries and the small accessories out of the reach of children. Ensure children do not swallow any of them.

If children have had the battery in their mouths, consult your doctor immediately.

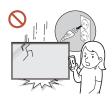

If the product is dropped or its appearance is damaged, turn off the power switch and disconnect the power cord. Then contact Samsung Customer Service Center.

Continued use can result in an electric shock or a fire.

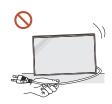

Do not move the product by pulling the power cord or any cable.

Product failure, an electric shock or fire may result from a damaged cable.

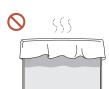

Ensure the vents are not blocked by tablecloths or curtains.

An increased internal temperature may cause a fire.

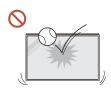

Do not apply an impact to the product.

- The screen display may be damaged.
- An electric shock or fire may result.

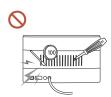

Do not insert metallic objects (chopsticks, coins, hairpins, etc) or objects that burn easily (paper, matches, etc) into the product (via the vent or input/output ports, etc).

- If foreign substances enter the product, be sure to power off the product and disconnect the power cord. Then contact Samsung Customer Service Center.
- Product failure, an electric shock or fire may result.

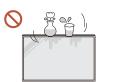

Do not place objects containing liquid (vases, pots, bottles, etc) or metallic objects on top of the product.

- If foreign substances such as water enter the product, be sure to disconnect the power cord. Then contact Samsung Customer Service Center.
- Product failure, an electric shock or fire may result.

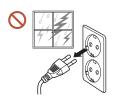

During a lightning or thunderstorm, power off the product and disconnect the power cord.

An electric shock or fire may result.

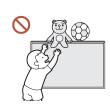

Do not leave heavy objects or items that children like (toys, sweets, etc.) on top of the product.

The product or heavy objects may fall as children try to reach for the toys or sweets resulting in a serious injury.

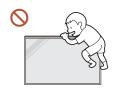

Do not hang on or climb on the product.

- The product may fall, causing personal injury or even death.
- Be especially careful that children do not hang on or climb on the product.

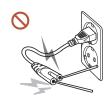

While the power plug is plugged into a power socket, do not insert a chopstick or other conductor into a remaining power socket. Also, after disconnecting the power plug from the power socket, do not touch the pins of the plug immediately.

Otherwise, an electric shock may result.

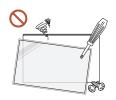

There is a high voltage inside the product. Never disassemble, repair or modify the product yourself.

- Contact Samsung Customer Service Center for repairs.
- An electric shock or fire may result.

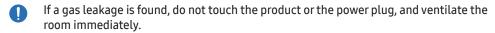

Sparks can cause an explosion or fire.

Do not use humidifiers or stoves around the product.

An electric shock or fire may result.

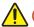

#### Caution

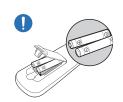

Insert each battery so that its polarity (+, -) is correct.

If the polarity is not correct, the battery may rupture or the internal fluid may leak, causing contamination and damage to the surroundings, fire, or personal injury.

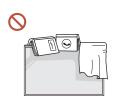

Do not place heavy objects on the product.

Product failure or personal injury may result.

When you do not use the product for a long time due to vacation or other reason, disconnect the power cord from the power socket.

Dust accumulation combined with heat can cause a fire, electric shock or electric leakage.

Use the product at the recommended resolution and frequency.

Your eyesight may deteriorate.

The batteries (and rechargeable batteries) are not ordinary refuse and must be returned for recycling purposes. The customer is responsible for returning the used or rechargeable batteries for recycling.

The customer can return used or rechargeable batteries to a nearby public recycling center or to a store selling the same type of the battery or rechargeable battery.

- Rest your eyes for more than 5 minutes for every 1 hour of product use.
  Eye fatigue will be relieved.
- Leaving the screen fixed on a stationary image for an extended period of time may cause afterimage burn-in or defective pixels.

When you do not use the product for a long time, activate power-saving mode or set the screen saver to moving-picture mode.

- ① Do not use or keep combustible spray or an inflammable substance near the product.

  An explosion or fire may result.
- Use only the specified standardized batteries, and do not use a new battery and a used battery at the same time.

Otherwise, the batteries may be damaged or cause fire, personal injury or damage due to a leakage of the internal liquid.

- On not watch the product screen too closely and continuously for a long time.

  Your eyesight may deteriorate.
- O not lift or move the product when it is in operation.
- On not touch the screen when the product has been turned on for an extended period of time as it will become hot.
- When using headphones or earphones, do not turn the volume too high or use them for a long time.

Damage to your hearing may result.

#### Precautions when handling the panel

The color and the appearance may differ depending on the model.

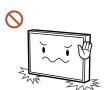

Do not stand the product as shown in the image. The panel is fragile and can get damaged.

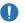

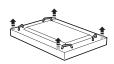

Lay the product down to handle it as shown in the image. (the packaging can be used).

Supported models: 85 inches or more

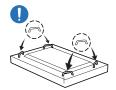

Ensure you use the handles on the back when moving the product.

Supported models: 85 inches or more

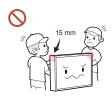

Do not hold or grasp any area of the product within 15 mm from the front.

### Cleaning

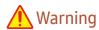

0

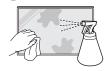

Do not spray water or cleaner directly on the product.

- The product's surface may be damaged, or the markings may be erased.
- An electric shock or fire may result.

### Caution

When cleaning, be sure to disconnect the power plug and wipe gently with a soft and dry cloth such as superfine fibers or cotton flannels to prevent scratches.

The product's surface may be damaged, or the markings may be erased.

Be sure to use a soft and dry cloth such as superfine fibers or cotton flannels because the surface of the product and the screen display are vulnerable to scratches.

The product's surface or the screen display can be easily scratched with foreign substances.

O not apply chemicals containing alcohol, solvent, or surfactant such as wax, benzene, thinner, pesticide, air freshener, lubricant, or cleaner to the product.

The product's exterior may be discolored or cracked, the surface of the panel may be peeled off, or the markings may be erased.

# **Storage and Maintenance**

#### Cleaning the exterior and display

Wipe the surface with a slightly wet, soft cloth, and then wipe with a dry cloth.

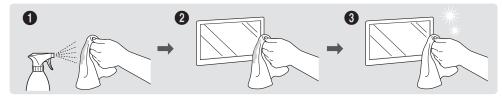

#### **Precautions**

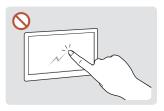

Do not scratch the screen with nails or sharp objects. Scratches may leave marks or damage the product.

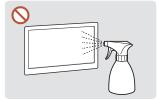

Do not spray water directly on any part of the product. Product failure, an electric shock or fire may result from water that enters the product. on the product.

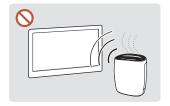

Due to the characteristics of high-glossy products, using a UV humidifier nearby may create white-colored stains

- Removing a sticker attached on the screen may leave residues. Clean the residues before watching the screen.
- Do not strongly press and rub the product. Damage to the product may result.
- Do not wipe the screen with chemicals. Product failure may result.
- Contact Samsung Customer Service Center if the inside of the product needs cleaning (service fee will be charged).
- We recommend wearing clean gloves when touching the front panel instead of bare hands.

# Chapter 02 Preparations

# **Checking the Components**

- Contact the vendor where you purchased the product if any components are missing.
- The appearance of the components may differ from the images shown.
- A stand is not provided with the product. To install a stand, you can purchase one separately.
- The RS232C adapter can be used to connect to another monitor using the D-SUB (9-pin) type RS232C cable.

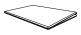

Quick Setup Guide

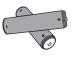

Batteries (AAA x 2)
(Not available in some locations)

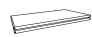

Warranty card (Not available in some locations)

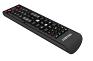

Remote Control

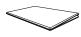

Regulatory guide

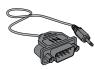

RS232C adapter (Supported models: QM\*\*B)

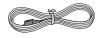

Power cord
(Supported models: QM\*\*B)

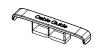

HOLDER-CABLE
(Supported models: QM65B, QM75B)

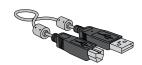

TOUCH OUT cable x 2 (Supported models: QM43B-T, QM55B-T)

# **Parts**

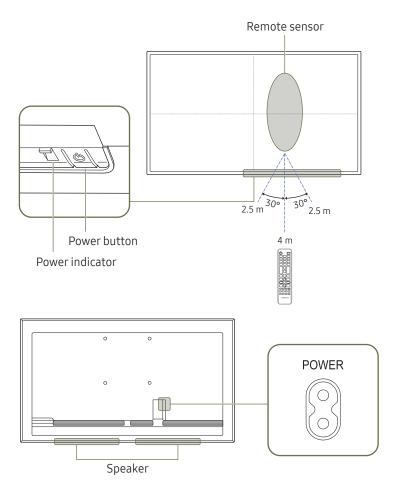

The color and shape of parts may differ from what is shown. Specifications are subject to change without notice to improve quality.

| Parts         | Description                                                                                                    |  |
|---------------|----------------------------------------------------------------------------------------------------|--|
| Domoto concer | Press a button on the remote control pointing at the sensor on the front of the product to perform the corresponding function.                             |  |
| Remote sensor | Using other display devices in the same space as the remote control of this product<br>can cause the other display devices to be inadvertently controlled. |  |
| Power button  | Turns the product on or off.                                                                                                    |  |

Use the remote control within 2.5 m to 4 m from the sensor on the product at an angle of 30° from the left and right.

## **Ports**

#### QM43B/QM50B/QM55B/QM65B/ QM65B-N/QM75B

The color and shape of parts may differ from what is shown.

Specifications are subject to change without notice to improve quality.

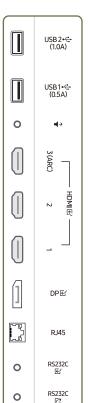

0

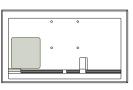

| Port                             | Description                                                                                                    |
|----------------------------------|----------------------------------------------------------------------------------------------------|
| USB 2 <del>&lt;&lt;</del> (1.0A) | Connect to a USB memory device.  The USB ports on the product accept a maximum constant current of 1.0A. If the maximum value is exceeded, USB ports may not work. |
| USB1 <del>&lt;</del> (0.5A)      | Connect to a USB memory device.  The USB ports on the product accept a maximum constant current of 0.5A. If the maximum value is exceeded, USB ports may not work. |
| <b>■</b> →                       | Outputs sound to an audio device via an audio cable.                                                                                                    |
| HDMIE 3 (ARC)                    |                                                                                                    |
| HDMIE 2                          | Connects to a source device using a HDMI cable or HDMI-DVI cable.                                                                                                  |
| HDMIE1                           |                                                                                                    |
| DPE                              | Connects to a PC using a DP cable.                                                                                                    |
| RJ45                             | Connects to MDC and the Internet using a LAN cable. (10/100 Mbps)  Use Cat7(*STP Type) cable for the connection.  *Shielded Twist Pair.                            |
| RS232C 단                         | Connects to MDC using an RS232C adapter.                                                                                                    |
| RS232C []                        | Connects to MDC using an RS232C adapter.                                                                                                    |
| IR €                             | Connects to an external IR cable that receives signals from the remote control.                                                                                    |

# QM43B-T/QM55B-T

The color and shape of parts may differ from what is shown.
Specifications are subject to change without notice to improve quality.

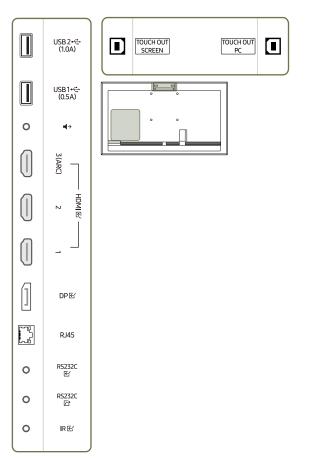

| Port                 | Description                                                                                                    |  |
|----------------------|----------------------------------------------------------------------------------------------------|--|
| USB 2 •← (1.0A)      | Connect to a USB memory device.  The USB ports on the product accept a maximum constant current of 1.0A.                          |  |
|                      | If the maximum value is exceeded, USB ports may not work.                                                                         |  |
|                      | Connect to a USB memory device.                                                                                                   |  |
| USB1 <b>←</b> (0.5A) | The USB ports on the product accept a maximum constant current of 0.5A. If the maximum value is exceeded, USB ports may not work. |  |
| <b>■</b> →           | Outputs sound to an audio device via an audio cable.                                                                              |  |
| HDMI 딸 3 (ARC)       |                                                                                                    |  |
| HDMI匠2               | Connects to a source device using a HDMI cable or HDMI-DVI cable.                                                                 |  |
| HDMI⊡1               |                                                                                                    |  |
| DPE                  | Connects to a PC using a DP cable.                                                                                                |  |
|                      | Connects to MDC and the Internet using a LAN cable. (10/100 Mbps)                                                                 |  |
| RJ45                 | <ul><li>Use Cat7(*STP Type) cable for the connection.</li><li>*Shielded Twist Pair.</li></ul>                                     |  |
| RS232C 단             | Connects to MDC using an RS232C adapter.                                                                                          |  |
| RS232C ☑             | Connects to MDC using an RS232C adapter.                                                                                          |  |
|                      | Connects to an external IR cable that receives signals from the remote control.                                                   |  |
| TOUCH OUT SCREEN     | Connect to a USB port on the product to use the touch function.                                                                   |  |
| TOUCH OUT PC         | Connect to a USB port on a PC to use the touch function.                                                                          |  |

# Control menu

- The power button(♂) is located on the bottom of the product.
- If you press the power button on the product when the product is turned on, the control menu will be displayed.

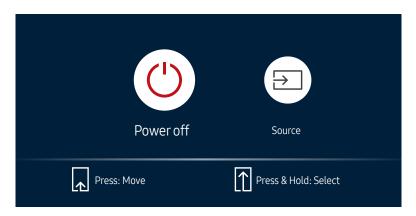

| Items     | Description                                                                                                    |  |  |
|-----------|----------------------------------------------------------------------------------------------------|--|--|
| Power off | Power off the product.  With the control menu screen displayed, briefly press the power button to move the cursor to Power off (a), and then press and hold the power button to turn off the product.                                                                                                    |  |  |
| Source    | <ul> <li>Select the connected input source.</li> <li>With the control menu screen displayed, briefly press the power button to move the cursor to Source , and then press and hold the power button to display the input source screen.</li> <li>With the input source screen displayed, press and hold the power button to switch to the desired input source.</li> </ul> |  |  |

- The power button can only be used for Power off and Source.

# Administrator menu (Supported models: QMB-T)

- Touching and holding on the screen when the product is turned on displays the administrator menu.
- If the touchscreen control is not available, use the remote control to go to System → Touch Control → Touch Control and select On from the OSD menu.
- If the administrator menu is not displayed, use the remote control to
   go to System → Touch Control → Admin Menu Lock and select Off from
   the OSD menu.
- This menu is not displayed, when using touch mode on a connected PC.

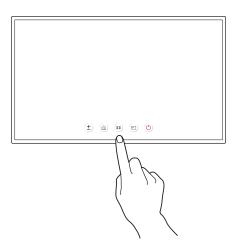

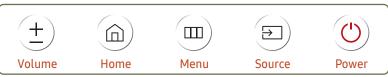

| Buttons   | Description                                                                                                    |
|-----------|----------------------------------------------------------------------------------------------------|
| + Volume  | Adjust the Volume.  • Select (±) Volume from the administrator menu.                                                                                |
| Home Home | Enter Home screen.  • Select  Home from the administrator menu.                                                                                     |
| Menu Menu | Display the OSD menu.  To change settings, select a menu item.  • Select menu from the administrator menu.                                          |
| Source    | Select the connected input source.  Select an input source from the displayed list of input sources.  • Select  Source from the administrator menu. |
| Power     | Power off the product.  • Select ② Power from the administrator menu.                                                                               |

#### Remote Control

- Using other display devices in the same space as the remote control of this product can cause the other display devices to be inadvertently controlled.

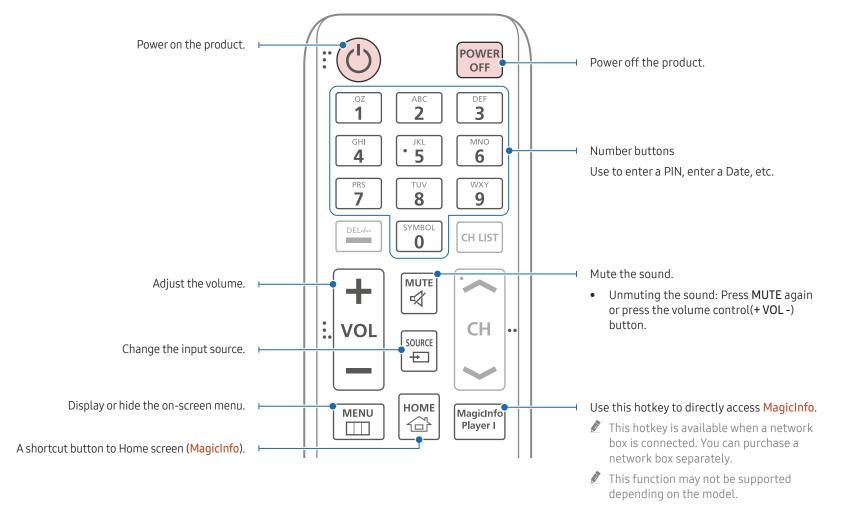

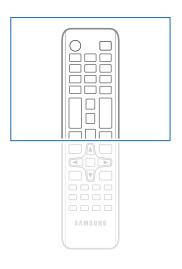

Remote control button functions may differ for different products.

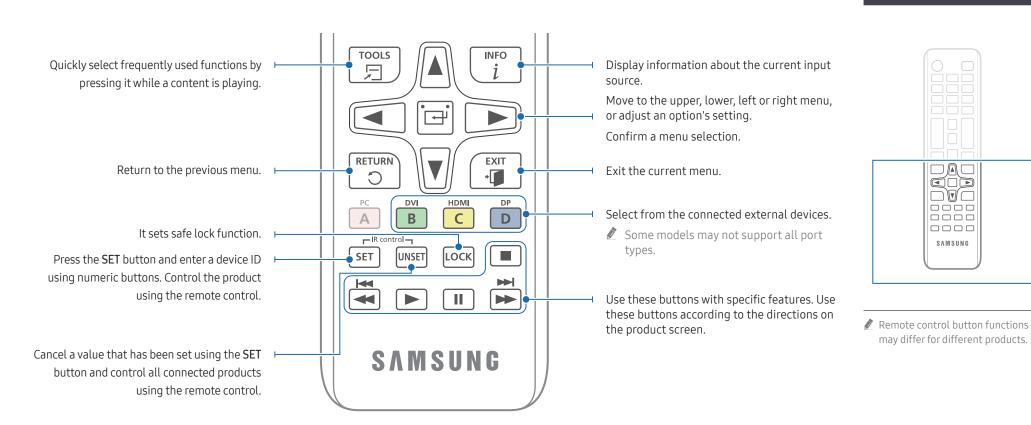

#### To place batteries in the remote control (AAA x 2)

Remove batteries when the remote control is not to be used for an extended period of time.

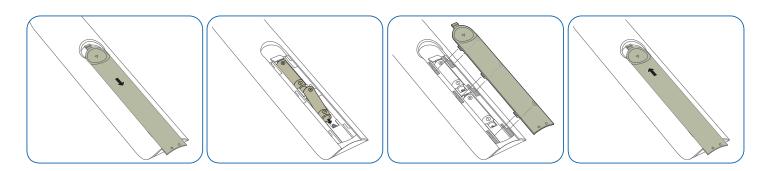

SAMSUNG

# Before Installing the Product (Installation Guide)

To prevent injury, this apparatus must be securely attached to the floor/wall in accordance with the installation instructions.

- Ensure that an authorized installation company installs the wall mount.
- Otherwise, it may fall and cause personal injury.
- Make sure to install the specified wall mount.

#### Tilting Angle and Rotation

- Contact Samsung Customer Service Center for further details.
- The product can be tilted at a maximum angle of 15° from a perpendicular wall surface.
- To use the product in Portrait mode, rotate clockwise until the power indicator (A or B) is positioned as shown in the images below.

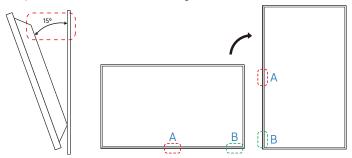

Do not use this model installed on a ceiling, floor, or table.

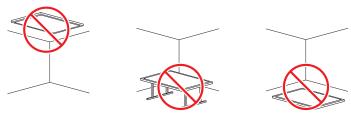

#### Ventilation

Contact Samsung Customer Service Center for further details.

#### Installation on a Perpendicular Wall

- A Minimum 40 mm
- B Ambient temperature: Under 35 °C
- When installing the product on a perpendicular wall, allow at least 40 mm of space between the product and wall surface for ventilation and ensure that the ambient temperature is kept below 35 °C.

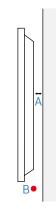

#### Installation on an Indented Wall

- A Minimum 40 mm
- B Minimum 70 mm
- C Minimum 50 mm
- D Minimum 50 mm
- E Ambient temperature: Under 35 °C
- When installing the product on an indented wall, allow at least the space specified above between the product and wall for ventilation and ensure that the ambient temperature is kept below 35 °C.

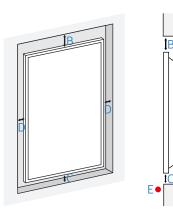

# Installing the Wall Mount

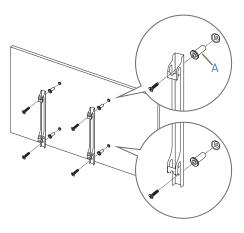

#### Preparing before installing Wall-Mount

To install a wall mount not made by Samsung, refer to the installation manual provided by the wall mount manufacturer.

A: These items are included in the wall mount package, and may not be supplied depending on the wall mount type.

#### Installing the Wall Mount

- The wall mount kit (sold separately) allows you to mount the product on the wall.
- The provided image is only for reference. For detailed information on installing the wall mount, see instructions provided with the wall mount.
- We recommend you contact a technician for assistance when installing the wall mount bracket.
- Samsung is not responsible for any damage to the product or injury to yourself or others if you select to install the wall mount on your own.

#### Wall Mount Kit Specifications (VESA)

Install your wall mount on a solid wall perpendicular to the floor. To install the product on the other wall area, contact the nearest agency. If you install the product on a slanted wall, it may fall and result in severe personal injury.

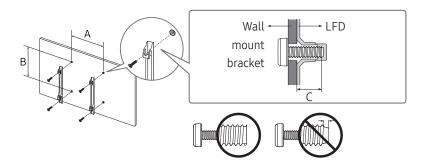

- Samsung wall mount kits contain a detailed installation manual and all parts necessary for assembly are provided.
- Do not use screws that are longer than the standard length or do not comply with the VESA standard screw specifications. Screws that are too long may cause damage to the inside of the product.
- For wall mounts that do not comply with the VESA standard screw specifications, the length of the screws may differ depending on the wall mount specifications.
- Do not fasten the screws too firmly. This may damage the product or cause the product to fall, leading to personal injury. Samsung is not liable for these kinds of accidents.
- Samsung is not liable for product damage or personal injury when a non-VESA or non-specified wall mount is used or the consumer fails to follow the product installation instructions.
- Do not mount the product at more than a 15 degree tilt.
- Always have at least two people mount the product on a wall. (Four or more people for the 82-inch size and larger models.)
- Standard dimensions for wall mount kits are shown in the table below.

| Model Name                 | VESA screw hole specs<br>(A * B) in millimeters | C(mm) | Standard Screw | Quantity |
|----------------------------|-------------------------------------------------|-------|----------------|----------|
| QM43B / QM43B-T            |                                                 | 31-32 |                |          |
| QM50B / QM55B /<br>QM55B-T | 200 x 200                                       | 29-30 | M8             | 4        |
| QM65B / QM65B-N            | 400 × 400                                       |       |                |          |
| QM75B                      | 400 x 400                                       | 30-31 |                |          |

Do not install your Wall Mount Kit while your product is turned on. It may result in personal injury due to electric shock.

# Chapter 03 Using a touchscreen monitor (Supported models: QMB-T)

#### Touchscreen monitor

Control a PC by tapping the screen instead of using an input device such as a keyboard or mouse. The touch screen functions by detecting a minute electric current that runs through your body (capacitive). Make sure to use the surface of your finger tip when tapping the screen.

#### Read below before using the product

- Take extra care to ensure an electrical substance does not contact the screen. The screen may not function properly if there is static.
- Do not press hard on the touchscreen with your finger tip. Do not use a sharp object when tapping the screen. The screen may break or get damaged.
- Do not tap the screen while wearing a glove, with a dirty finger, or using something sharp such as your fingernail or a ballpoint pen. The screen may not function properly.
- Take extra care to ensure the screen does not contact moisture. The touch sensor may not function properly.
- Displaying a still image on the screen for an extended period of time may cause after images (screen degradation) or stains. Switch off the screen when not in use.

## Connecting the touch overlay

Touch functions are not supported in applications other than the OSD menu and administrator menu.

Connect the TOUCH OUT cable between TOUCH OUT SCREEN and USB1  $\Leftrightarrow$  (0.5A) or USB 2  $\Leftrightarrow$  (1.0A) port on the product.

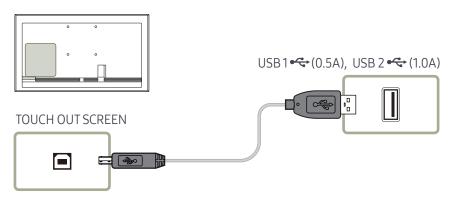

# Connecting the touchscreen monitor

Connecting parts may differ in different products.

#### Connecting to a PC

1 Connect your PC to the product using a DP, HDMI or HDMI-DVI cable.

#### Connecting the devices using a HDMI cable

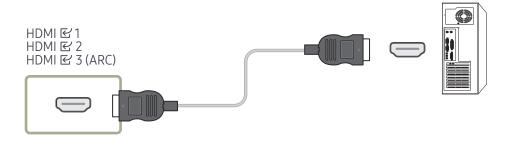

#### Connecting the devices using a HDMI-DVI cable

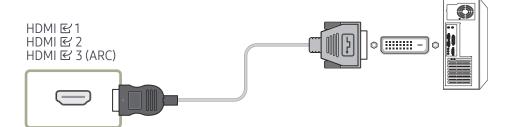

#### Connection Using an DP Cable

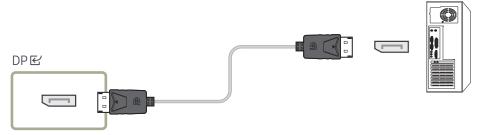

- 2 Connect the power cable from the product to the power outlet.
- 3 After the power supply is connected, the product automatically detects and switches to the connected input source.
  - If the screen appears blank, turn the product off and then on again.
- 4 Connect the TOUCH OUT PC port on the product to a USB port on the PC using the TOUCH OUT cable.

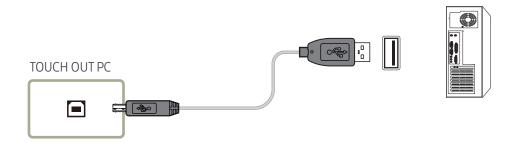

# Connecting to a laptop or tablet PC

A laptop or tablet PC can be connected to the product using the same method when connecting a desktop PC.

- If touchscreen control is not available after the devices are connected
  - Make sure to connect the HDMI or HDMI-DVI cable before connecting the TOUCH OUT cable.
  - If touchscreen control is still unavailable after the cables are connected properly, disconnect the TOUCH OUT cable and then connect it again.

# Configuring the touchscreen monitor settings

To properly use the touch function of the product in Windows, go to Tablet PC Settings and calibrate the product.

- First connect the touchscreen monitor before configuring the following settings.
- The maximum number of touchscreen monitors that can be connected simultaneously varies, depending on the operating system and graphics card settings.
- If Tablet PC Settings is not found in Control Panel, search for Tablet PC Settings from Search Control Panel.
- If used in a multi-screen setup, make sure you have configured QMB-T as the main display.

#### Calibration

- Instructions below are for Windows 8. The same method applies to both Windows 7, Windows 8 and Windows 10.
- After changing the Picture Size from the OSD menu, you may need to calibrate the picture settings again.
- Upon occurrence of an error during calibration, go to Tablet PC Settings. In the Display tab, tap Reset and calibrate again.
- 1 In the Display tab, select Setup under Configure.

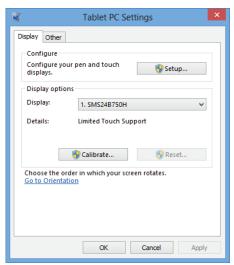

- 2 Tap the page displayed on the product with your finger.
  - In dual monitor mode: If the following page does not appear on the product, press the Enter key to display the page.

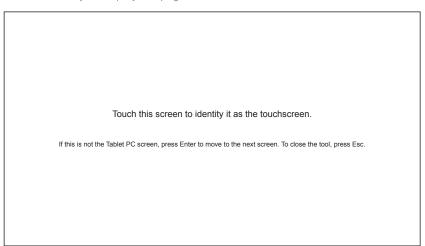

3 Select the product from Display under Display options. Next, select Calibrate.

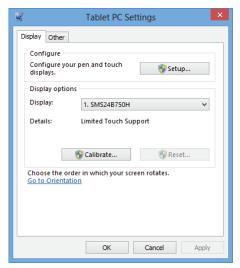

4 Perform calibration following the onscreen instructions displayed as shown in the image.

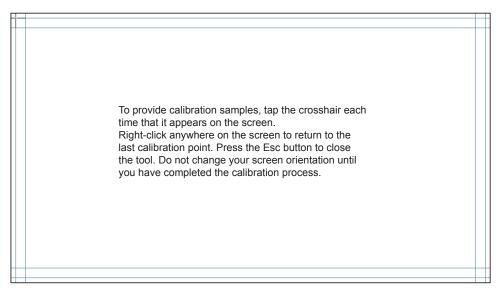

5 After calibration is complete, the message **Do you want to save the calibration data?** appears. Select **Yes**.

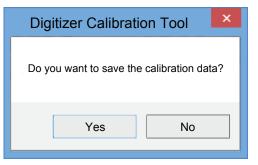

- 6 The touchscreen monitor has been calibrated successfully.
  - Selecting Reset will remove the calibration data.

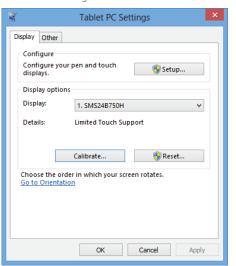

# Chapter 04 Connecting and Using a Source Device

## **Before Connecting**

#### **Pre-connection Checkpoints**

- Refer to the user guide for the source device you want to connect with.

  The number and location of ports available on the source device may vary depending on the model.
- Do not connect the power cable until all connections are completed.
  Connecting the power cable during connection may damage the product.
- Check the types of ports at the back of the product you want to connect.
- We recommend using authorized cables for HDMI cable connections.

# Connecting to a PC

- Do not connect the power cable before connecting all other cables. Ensure you connect a source device first before connecting the power cable.
- A PC can be connected to the product in a variety of ways.
   Select a connection method suitable for your PC.

#### Connection Using an HDMI Cable

Connecting parts may differ in different products.

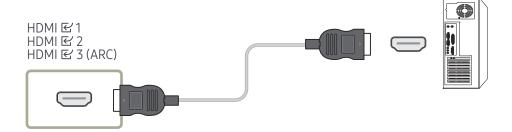

#### Connection Using an DP Cable

Connecting parts may differ in different products.

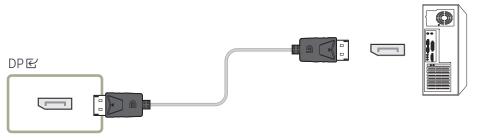

- Precautions for using DP
- Some graphics cards that are not compliant with the DP standard may prevent the Windows Booting/Bios screen from being displayed when the product is in power-saving mode. If this is the case, make sure to turn on the product first before turning on your PC.
- Using a DP cable that is not VESA compliant may cause the product to function improperly. Samsung shall not be held responsible for any issues from using a cable that is not VESA compliant.
- Make sure to use a DP cable that is VESA compliant.
- To use the optimal resolution (3840 x 2160 @ 60Hz) when the input source is **DisplayPort**, using a DP cable shorter than 5m is recommended.
- Disabling power-saving mode when the input source is DisplayPort may import new resolution information and reset the task window size or location.

#### Connection Using an HDMI-DVI Cable

- Connecting parts may differ in different products.
- Audio is only available on models that support the AUDIO IN port.

After connecting a computer to the product with an HDMI-DVI cable, make sure to configure the settings as shown below to enable the video and audio from the computer.

- Menu → Sound → set HDMI Sound to PC(DVI)
   Sound settings may not be supported depending on the model.
- Menu → System → General → set HDMI Hot Plug to Off

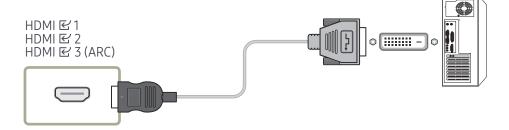

## Connecting to a Video Device

- Do not connect the power cable before connecting all other cables.
   Ensure you connect a source device first before connecting the power cable.
- You can connect a video device to the product using a cable.
- Press the **SOURCE** button on the remote control to change the source.

#### Using an HDMI Cable or HDMI to DVI Cable

- An HDMI cable supports digital video and audio signals, and does not require an audio cable.
- The picture may not display normally (if at all) or the audio may not work if an external
  device that uses an older version of HDMI mode is connected to the product. If such a
  problem occurs, ask the manufacturer of the external device about the HDMI version and, if
  out of date, request an upgrade.
- Be sure to use an HDMI cable with a thickness of 14 mm or less.
- Be sure to purchase a certified HDMI cable. Otherwise, the picture may not display or a connection error may occur.
- A basic high-speed HDMI cable or one with ethernet is recommended. This product does not support the ethernet function via HDMI.

#### Connection Using an HDMI Cable

Connecting parts may differ in different products.

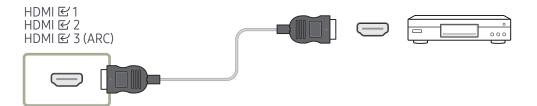

#### Connection Using an HDMI-DVI Cable

- Connecting parts may differ in different products.
- Audio will not be enabled if the product is connected to a video device using an HDMI-DVI cable. To resolve this, additionally connect an audio cable to the audio ports on the product and video device.
- After connecting a video device to the product with an HDMI-DVI cable, make sure to configure the settings as shown below to enable the video and audio from the video device. You can use the DVI port on the product as an HDMI port by using a DVI-HDMI adapter.
  - Menu → Sound → set HDMI Sound to AV(HDMI)
    - **Sound** settings may not be supported depending on the model.
  - Menu → System → General → set HDMI Hot Plug to On
- **Ø** Supported resolutions include 1080p (50/60Hz), 720p (50/60Hz), 480p, and 576p.
- UHD-enabled models can support up to UHD 30 Hz.
- Make sure to connect the same color connectors together. (white to white, red to red, etc.)

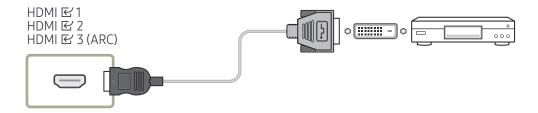

# Connecting HDMI to Sound system and Video device

Connecting parts may differ in different products.

After connecting a video device to the product using SOUND BAR HDMI Port an HDMI-DVI cable, make sure to configure the settings as shown below.

Menu → System → General → set HDMI Hot Plug to Off

#### HDMI ピ 3 (ARC)

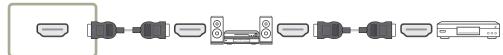

# Connecting the LAN Cable

Connecting parts may differ in different products.

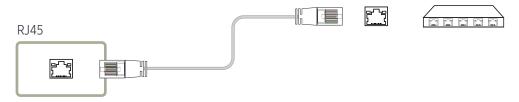

Use Cat7(\*STP Type) cable for the connection. (10/100 Mbps)
 \*Shielded Twist Pair

# Connecting to an Audio System

- Connecting parts may differ in different products.
- Make sure to connect the same color connectors together. (white to white, red to red, etc.)

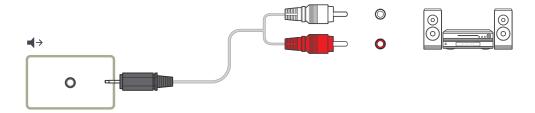

# Changing the Input source

#### Source

#### SOURCE

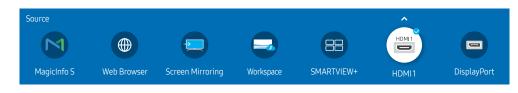

The displayed image may differ depending on the model.

Source allows you to select a variety of sources and change source device names.

You can display the screen of a source device connected to the product. Select a source from source list to display the screen of the selected source.

- The input source can also be changed by using the SOURCE button on the remote control.
- The screen may not display correctly if an incorrect source is selected for the source device you want to convert to.

#### Edit

SOURCE → ▲ → Edit → ENTER 🚭

Edit the name and device type of a connected external device.

- The list can include the following source devices. Source devices on the list differ depending on the selected source.
  - HDMI1 / HDMI2 / HDMI3 / DisplayPort / Cable Box / Game Console / PC / Blu-ray player
  - Available source devices may vary depending on the product.
- You cannot edit the following sources.
   MagicInfo S / Web Browser / Screen Mirroring / Workspace / SMARTVIEW+
  - Menu items may vary depending on the model.

#### Web Browser

Connect the network to access the Internet from the product like accessing the Internet from a computer.

This function may not be supported depending on the model.

#### Settings

 $SOURCE \rightarrow \textcircled{\#} Web Browser \rightarrow \blacktriangle \rightarrow Settings \rightarrow ENTER \textcircled{\#}$ 

#### Refresh Interval

Set the time for the web browser to wait before returning to the home page.

• Off / 5 min / 10 min / 15 min / 30 min

#### Zoom

Set the zoom scale to apply when the web browser is refreshed.

• 50% / 75% / 100% / 125% / 150% / 200% / 300%

#### Home Page

Set the website to display when the web browser is refreshed.

• Samsung Display / Custom

#### Custom

Enter the URL to set as the home page.

Enter URL

Available only when Home Page is set to Custom.

#### **Advanced Settings**

| General                                                                                                    |                                                                                                    |  |
|----------------------------------------------------------------------------------------------------|----------------------------------------------------------------------------------------------------|--|
| Hide Tabs and Toolbar automatically                                                                                                    | If the browser tabs, menu or toolbar are not used for a while, they will automatically disappear. To make them appear again, move the pointer or focus to the top of the screen.  • Use / Do not use |  |
| Hide Cursor in Touch Mode                                                                                                    | Hide the cursor to prevent interference with touch operation.  • Use / Do not use                                                                                                    |  |
| Pop-up Blocker                                                                                                    | Make your browsing experience more pleasant by blocking popup windows.  • Use / Do not use                                                                                                    |  |
| Proxy Server                                                                                                    | Configure a proxy server for the web browser.  • Use / Do not use                                                                                                    |  |
| Reset Settings  All your customized Web Browser settings will be reset to default values. Your bookmarks and history won't be affected. |                                                                                                    |  |

#### Search Engine

If you enter a keyword in the URL/keyword input field, Web Browser will open the Search Results page. Choose the search engine you want to use.

• Google / Bing

| Privacy & Security          |                                                                                                    |  |  |
|-----------------------------|----------------------------------------------------------------------------------------------------|--|--|
| Do Not Track                | Ask websites not to track you.  Use / Do not use                                                                |  |  |
| Delete History              | Delete your entire browsing history.                                                                            |  |  |
| JavaScript                  | Allow all sites to run JavaScript for a better browsing experience.  • Use / Do not use                         |  |  |
| Delete browsing data        | Delete all browsing data such as cookies, cached images and data. Your bookmarks and history won't be affected. |  |  |
| Block Third-Party Cookies   | Block third-party websites from saving and reading cookie data. Features on some sites may not work.            |  |  |
|                             | Use / Do not use                                                                                                |  |  |
| Encoding                    |                                                                                                    |  |  |
| Encoding                    | Choose an encoding method for web pages. The current setting is Auto.                                           |  |  |
|                             | Auto / Manual (Current : Unicode)                                                                               |  |  |
| About                       |                                                                                                    |  |  |
| Display the current version | of Web Browser.                                                                                                 |  |  |

#### Read Before Using the Web Browser Function

Read this information before using the Web Browser function.

- File download is not supported.
- The Web Browser function may not be able to access certain websites, including websites operated by certain companies.
- The product does not support playback of flash videos.
- E-commerce for online purchases is not supported.
- ActiveX is not supported.
- Only a limited number of fonts are supported. Certain symbols and characters may not be displayed properly.
- The response to remote commands and the resulting on-screen display may be delayed while a web page is loading.
- Loading a web page may be delayed or suspended completely depending on the status of the participating systems.
- Copy and paste operations are not supported.
- When composing an email or a simple message, certain functions such as the font size and color selection may not be available.
- There is a limit to the number of bookmarks and the size of the log file that can be saved.
- The number of windows that can be opened concurrently is limited.
- Web browsing speed will differ with the network environment.
- Browsing history is saved from latest to oldest, with the oldest entries being overwritten first.
- Depending on the types of video/audio codecs supported, you may not be able to play certain HTML5 video and audio files.
- Video sources from PC-optimized streaming service providers may not play properly on our proprietary Web Browser browser.

## Workspace

- This function may not be supported depending on the model.
- Make sure that the product is connected to the network.
- Be sure to connect your keyboard and mouse before starting this function.

SOURCE → Workspace → ENTER 🗗

Access to remote PC and your work resources with this function.

Window PC

Remote PC: This function allows you to connect your product to a remote PC or a cloud server.

Screen Sharing: Share your Windows PC screen to your device.

Only PCs or Cloud Servers running on macOS/Windows 7 Pro or newer are supported.

- Mac Remote Login: Connect to Your Mac via Remote Login.
- Samsung DeX: Connect to your Samsung mobile device from your device.
- Microsoft 365: Collaborate with online versions of Microsoft 365.
- VMware Horizon: Provides access to VMware Horizon to businesses operating the VMware infrastructure with a Horizon account.

## **SMARTVIEW+**

SOURCE → 🔠 SMARTVIEW+ → ENTER 🗗

- You can view multiple content items through SMARTVIEW+.
- To start the function, select SMARTVIEW+, and then select the content to add in Select content. or select a desired combination in Preset at the top of SMARTVIEW+. Or run screen sharing for your mobile device.

## **Screen Mirroring**

SOURCE → Screen Mirroring → ENTER

Follow the instructions on the screen to adjust the PC settings and wirelessly connect the Product to the PC.

# Chapter 05 Multiple Display Control

Control multiple display devices connected to a PC simultaneously.

## **Cable Connection**

## RS232C Cable

| Interface      | RS232C (9 pins)                    |  |  |
|----------------|------------------------------------|--|--|
| Pin            | TxD (No.2), RxD (No.3), GND (No.5) |  |  |
| Bit rate       | 9600 bps                           |  |  |
| Data bits      | 8 bit                              |  |  |
| Parity         | None                               |  |  |
| Stop bit       | 1 bit                              |  |  |
| Flow control   | None                               |  |  |
| Maximum length | 15 m (only shielded type)          |  |  |

#### • Pin assignment

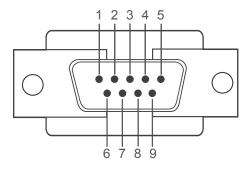

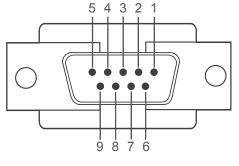

<Male type>

<Female type>

| Pin | Signal                |  |  |  |  |
|-----|-----------------------|--|--|--|--|
| 1   | Detect data carrier   |  |  |  |  |
| 2   | Received data         |  |  |  |  |
| 3   | Transmitted data      |  |  |  |  |
| 4   | Prepare data terminal |  |  |  |  |
| 5   | Signal ground         |  |  |  |  |

| Pin | Signal           |
|-----|------------------|
| 6   | Prepare data set |
| 7   | Send request     |
| 8   | Clear to send    |
| 9   | Ring indicator   |
|     |                  |

#### • RS232C cable Connector: 9-Pin D-Sub to Stereo Cable

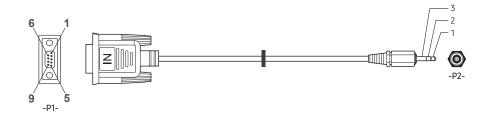

| -P1-      |     | -P1- |            | -P2- |     | -P2-   |
|-----------|-----|------|------------|------|-----|--------|
|           | Rx  | 3    | <b>←</b> → | 1    | Tx  | STEREO |
| Male type | Tx  | 2    | <b>←</b>   | 2    | Rx  | PLUG   |
|           | Gnd | 5    | <b>←</b>   | 3    | Gnd | (3.5ø) |

## LAN Cable

• Pin assignment

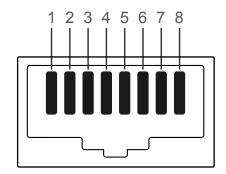

| Pin No            | Standard Color   | Signal |
|-------------------|------------------|--------|
| 1                 | White and orange | TX+    |
| 2                 | Orange           | TX-    |
| 3                 | White and green  | RX+    |
| 4                 | Blue             | NC     |
| 5                 | White and blue   | NC     |
| 6                 | Green            | RX-    |
| 7 White and brown |                  | NC     |
| 8                 | Brown            | NC     |

#### • Connector: RJ45

## Direct LAN cable (PC to HUB)

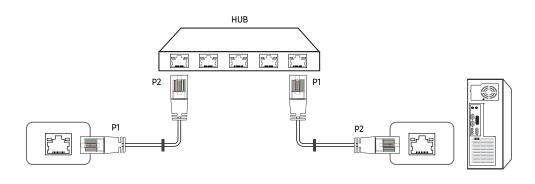

| Signal | P1 |          | P2 | Signal |
|--------|----|----------|----|--------|
| TX+    | 1  | <b>←</b> | 1  | TX+    |
| TX-    | 2  | <b>←</b> | 2  | TX-    |
| RX+    | 3  | <b>←</b> | 3  | RX+    |
| RX-    | 6  | <b>←</b> | 6  | RX-    |

## Cross LAN cable (PC to LFD)

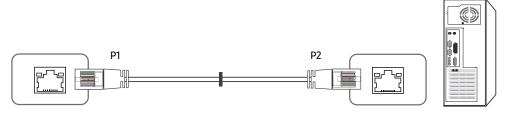

| Signal | P1 |          | P2 | Signal |
|--------|----|----------|----|--------|
| TX+    | 1  | <b>←</b> | 3  | RX+    |
| TX-    | 2  | <b></b>  | 6  | RX-    |
| RX+    | 3  | <b></b>  | 1  | TX+    |
| RX-    | 6  | <b></b>  | 2  | TX-    |

## Connection

- Ensure you connect each of the adapters to the correct RS232C 
   □ port on the product.
- Connecting parts may differ depending on the model.
- Connection 1

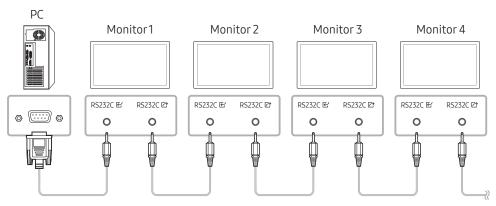

• Connection 2

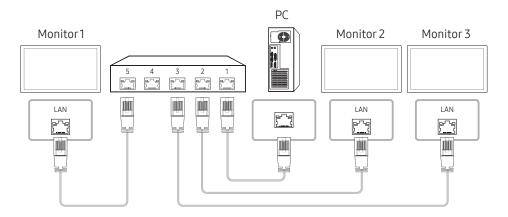

## **Control Codes**

## Viewing control state (Get control command)

| Header | Command      | ID | Data length | Checksum   |
|--------|--------------|----|-------------|------------|
| 0xAA   | Command type | עו | 0           | CHECKSUIII |

## Controlling (Set control command)

| Header | Command      | ID    | Data length | Data  | Checksum   |
|--------|--------------|-------|-------------|-------|------------|
| 0xAA   | Command type | ID ID | 1           | Value | CHECKSUIII |

## Command

| No. | Command type            | Command | Value range |
|-----|-------------------------|---------|-------------|
| 1   | Power control           | 0x11    | 0~1         |
| 2   | Volume control          | 0x12    | 0~100       |
| 3   | Input source control    | 0x14    | -           |
| 4   | Screen size control     | 0x19    | 0~255       |
| 5   | Video wall mode control | 0x5C    | 0~1         |
| 6   | Safety Lock             | 0x5D    | 0~1         |
| 7   | Video Wall On           | 0x84    | 0~1         |
| 8   | Video Wall User Control | 0x89    | -           |

• All communications take place in hexadecimals. The checksum is calculated by adding up all values except the header. If a checksum adds up to be more than 2 digits as shown below (11+FF+01+01=112), the first digit is removed.

#### E.g. Power On & ID=0

| Header | Command | ID | Data length | Data 1  | Checksum   |
|--------|---------|----|-------------|---------|------------|
| 0xAA   | 0x11    | וט | 1           | "Power" | CHECKSUIII |
|        |         |    |             |         |            |
| Header | Command | ID | Data length | Data 1  | 12         |
| 0xAA   | 0x11    | טו | 1           | 1       | 12         |

• To control all devices connected by a serial cable simultaneously irrespective of IDs, set the ID as "0xFE" and transmit commands. Commands will be executed by each device but ACK will not respond.

## Power control

- Function
  A product can be powered on and off using a PC.
- Viewing power state (Get Power ON / OFF Status)

| Header | Command | ID | Data length | Checksum   |
|--------|---------|----|-------------|------------|
| 0xAA   | 0x11    |    | 0           | CHECKSUIII |

• Setting power ON/Off (Set Power ON / OFF)

| Header | Command | ID | Data length | Data    | - Checksum |
|--------|---------|----|-------------|---------|------------|
| 0xAA   | 0x11    | ID | 1           | "Power" | CHECKSUIII |

"Power": Power code to be set on a product.

1: Power ON

0: Power OFF

Ack

| Header | Command | ID | Data length | Ack/Nak | r-CMD | Val1    | Checksum   |
|--------|---------|----|-------------|---------|-------|---------|------------|
| 0xAA   | 0xFF    | טו | 3           | 'A'     | 0x11  | "Power" | CHECKSUIII |

"Power": Power code to be set on a product.

Nak

| Header | Command | ID | Data length | Ack/Nak | r-CMD | Val1  | Checksum   |
|--------|---------|----|-------------|---------|-------|-------|------------|
| 0xAA   | 0xFF    | טו | 3           | 'N'     | 0x11  | "ERR" | CHECKSUIII |

"ERR": A code showing what error has occurred.

## Volume control

- Function
  The volume of a product can be adjusted using a PC.
- Viewing volume state (Get Volume Status)

| Header | Command | ID | Data length | Checksum   |
|--------|---------|----|-------------|------------|
| 0xAA   | 0x12    |    | 0           | CHECKSUIII |

• Setting the volume (Set Volume)

| Header | Command | ID | Data length | Data     | - Checksum |
|--------|---------|----|-------------|----------|------------|
| 0xAA   | 0x12    | טו | 1           | "Volume" | CHECKSUIII |

"Volume": Volume value code to be set on a product. (0-100)

Ack

| Header | Command | ID | Data length | Ack/Nak | r-CMD | Val1     | Checksum   |
|--------|---------|----|-------------|---------|-------|----------|------------|
| 0xAA   | 0xFF    | טו | 3           | 'A'     | 0x12  | "Volume" | CHECKSUIII |

"Volume": Volume value code to be set on a product. (0-100)

| Header | Command | ID | Data length | Ack/Nak | r-CMD | Val1  | Checksum   |
|--------|---------|----|-------------|---------|-------|-------|------------|
| 0xAA   | 0xFF    |    | 3           | 'N'     | 0x12  | "ERR" | CHECKSUIII |

<sup>&</sup>quot;ERR": A code showing what error has occurred.

## Input source control

- Function
  The input source of a product can be changed using a PC.
- Viewing input source state (Get Input Source Status)

| Header | Command |    | Data length | Checksum   |  |
|--------|---------|----|-------------|------------|--|
| 0xAA   | 0x14    | ID | 0           | CHECKSUIII |  |

• Setting the input source (Set Input Source)

| Header | Command | ID | Data length | Data           | Checksum   |
|--------|---------|----|-------------|----------------|------------|
| 0xAA   | 0x14    | טו | 1           | "Input Source" | CHECKSUIII |

"Input Source": An input source code to be set on a product.

| •    |              |
|------|--------------|
| 0x18 | DVI          |
| 0x0C | Input source |
| 0x20 | MagicInfo    |
| 0x1F | DVI_video    |
| 0x21 | HDMI1        |
| 0x22 | HDMI1_PC     |
| 0x23 | HDMI2        |
| 0x24 | HDMI2_PC     |
| 0x25 | DisplayPort  |
|      |              |

DVI\_video, HDMI1\_PC and HDMI2\_PC cannot be used with the Set command. They only respond to "Get" commands.

#### Ack

| - | Header | Command |    | Data length | Ack/Nak | r-CMD | Val1              |          |
|---|--------|---------|----|-------------|---------|-------|-------------------|----------|
|   | 0xAA   | 0xFF    | ID | 3           | 'A'     | 0x14  | "Input<br>Source" | Checksum |

<sup>&</sup>quot;Input Source": An input source code to be set on a product.

| Header | Command | ID | Data length | Ack/Nak | r-CMD | Val1  | Checksum |
|--------|---------|----|-------------|---------|-------|-------|----------|
| 0xAA   | 0xFF    | טו | 3           | 'N'     | 0x14  | "ERR" | Checksum |

<sup>&</sup>quot;ERR": A code showing what error has occurred.

MagicInfo is only available with models that contain the MagicInfo function.

## Screen size control

- Function
   The screen size of a product can be changed using a PC.
- Viewing the screen size (Get Screen Size Status)

| Header | Command | ID | Data length | Checksum   |
|--------|---------|----|-------------|------------|
| 0xAA   | 0x19    |    | 0           | CHECKSUIII |

#### Ack

| Header | Command | ID | Data length | Ack/Nak | r-CMD | Val1          | Checksum   |
|--------|---------|----|-------------|---------|-------|---------------|------------|
| 0xAA   | 0xFF    | טו | 3           | 'A'     | 0x19  | "Screen Size" | CHECKSUIII |

"Screen Size": product screen size (range: 0 – 255, unit: inch)

#### Nak

| Header | Command | · ID | Data length | Ack/Nak | r-CMD | Val1  | Checksum   |
|--------|---------|------|-------------|---------|-------|-------|------------|
| 0xAA   | 0xFF    |      | 3           | 'N'     | 0x19  | "ERR" | CHECKSUIII |

<sup>&</sup>quot;ERR": A code showing what error has occurred

## Video Wall Mode Control

Function

Video Wall mode can be activated on a product using a PC.

This control is only available on a product whose Video Wall is enabled.

• Viewing video wall mode (Get Video Wall Mode)

| Header | Command | ID | Data length | Checksum |
|--------|---------|----|-------------|----------|
| 0xAA   | 0x5C    | טו | 0           | Checksum |

• Setting the video wall (Set Video Wall Mode)

| Header | Command | ID | Data length | Data              | Checksum   |
|--------|---------|----|-------------|-------------------|------------|
| 0xAA   | 0x5C    | ID | 1           | "Video Wall Mode" | CHECKSUIII |

"Video Wall Mode": A code used to activate Video Wall mode on a product

1: Full

0: Natural

Ack

| Header | Command | ID | Data<br>length | Ack/Nak | r-CMD | Val1                 | Checksum   |
|--------|---------|----|----------------|---------|-------|----------------------|------------|
| 0xAA   | 0xFF    | ID | 3              | 'A'     | 0x5C  | "Video Wall<br>Mode" | CHECKSUIII |

"Video Wall Mode": A code used to activate Video Wall mode on a product

| Header | Command | ID  | Data length | Ack/Nak | r-CMD | Val1  | Checksum   |
|--------|---------|-----|-------------|---------|-------|-------|------------|
| 0xAA   | 0xFF    | ID. | 3           | 'A'     | 0x5C  | "ERR" | CHECKSUIII |

<sup>&</sup>quot;ERR": A code showing what error has occurred

## Safety Lock

Function

PC can be used to turn the Safety Lock On function on or off on a product. This control is available regardless of whether or not the power is turned on.

• Viewing the safety lock state (Get Safety Lock Status)

| Header | r Command |    | Data length | Checksum   |
|--------|-----------|----|-------------|------------|
| 0xAA   | 0x5D      | ID | 0           | CHECKSUIII |

• Enabling or disabling safety lock (Set Safety Lock Enable / Disable)

| Header | Command | ID | Data length | Data          | Checksum   |
|--------|---------|----|-------------|---------------|------------|
| 0xAA   | 0x5D    | ID | 1           | "Safety Lock" | CHECKSUIII |

"Safety Lock": Safety lock code to be set on a product

1: ON

0: OFF

Ack

| Header | Command | ID | Data length | Ack/Nak | r-CMD | Val1          | Checksum   |
|--------|---------|----|-------------|---------|-------|---------------|------------|
| 0xAA   | 0xFF    | וט | 3           | 'A'     | 0x5D  | "Safety Lock" | CHECKSUIII |

"Safety Lock": Safety lock code to be set on a product

Nak

| Header | Command | ID | Data length | Ack/Nak | r-CMD | Val1  | Checksum |
|--------|---------|----|-------------|---------|-------|-------|----------|
| 0xAA   | 0xFF    | ID | 3           | 'N'     | 0x5D  | "ERR" | Checksum |

<sup>&</sup>quot;ERR": A code showing what error has occurred

## Video Wall On

Function

Turn Video Wall on or off on the product from your computer.

This control is only available on a product whose Video Wall is enabled.

• Get Video Wall On/Off Status

| Header | eader Command |    | Data length | Checksum   |
|--------|---------------|----|-------------|------------|
| 0xAA   | 0x84          | שו | 0           | CHECKSUIII |

Set Video Wall On/Off

| _ | Header | Command | · ID | Data length | Data      | Checksum   |
|---|--------|---------|------|-------------|-----------|------------|
|   | 0xAA   | 0x84    | ID   | 1           | V.Wall_On | CHECKSUIII |

• V.Wall\_On: Video Wall code to be assigned to the product

1: Video Wall ON

0: Video Wall OFF

Ack

| Header | Command | ID | Data length | Ack/Nak | r-CMD | Val1      | Checksum   |
|--------|---------|----|-------------|---------|-------|-----------|------------|
| 0xAA   | 0xFF    | טו | 3           | 'A'     | 0x84  | V.Wall_On | CHECKSUIII |

V.Wall\_On : Same as above

| Header | Command | ID | Data length | Ack/Nak | r-CMD | Val1 | - Checksum |
|--------|---------|----|-------------|---------|-------|------|------------|
| 0xAA   | 0xFF    | טו | 3           | 'N'     | 0x84  | ERR  | CHECKSUIII |

<sup>&</sup>quot;ERR": A code showing what error has occurred

## Video Wall User Control

Function
 Turn the Video Wall function on or off on the product from your computer.

 This control is only available on a product whose Video Wall is enabled.

#### • Get Video Wall Status

| Header | Command | ID | Data length | Checksum   |
|--------|---------|----|-------------|------------|
| 0xAA   | 0x89    | ID | 0           | CHECKSUIII |

#### • Set Video Wall

| Header | Command | ID.  | Data length | Val1     | Val2     | Checksum   |
|--------|---------|------|-------------|----------|----------|------------|
| 0xAA   | 0x89    | טו ( | 2           | Wall_Div | Wall_SNo | CHECKSUIII |

Wall\_SNo: Product Number code assigned to the product

| 10x10 Video Wall Model : (1~100) |      |  |  |  |  |  |
|----------------------------------|------|--|--|--|--|--|
| Set Number                       | Data |  |  |  |  |  |
| 1                                | 0x01 |  |  |  |  |  |
| 2                                | 0x02 |  |  |  |  |  |
|                                  |      |  |  |  |  |  |
| 99                               | 0x63 |  |  |  |  |  |
| 100                              | 0x64 |  |  |  |  |  |

#### Ack

| Header | Command | ID | Data length | Ack/Nak | r-CMD | Val1     | Val2     | Checksum   |
|--------|---------|----|-------------|---------|-------|----------|----------|------------|
| 0xAA   | 0xFF    | טו | 4           | 'A'     | 0x89  | Wall_Div | Wall_SNo | CHECKSUIII |

| Header | Command | ID | Data length | Ack/Nak | r-CMD | Val1 | Checksum   |
|--------|---------|----|-------------|---------|-------|------|------------|
| 0xAA   | 0xFF    | ID | 3           | 'N'     | 0x89  | ERR  | CHECKSUIII |

<sup>&</sup>quot;ERR": A code showing what error has occurred

Wall\_Div: Video Wall Divider code assigned to the product

|     |      |      |      |      |      | 10x  | 10 Video | Wall Mo | odel |      |      |      |      |      |      |
|-----|------|------|------|------|------|------|----------|---------|------|------|------|------|------|------|------|
|     | 1    | 2    | 3    | 4    | 5    | 6    | 7        | 8       | 9    | 10   | 11   | 12   | 13   | 14   | 15   |
| Off | 0x00 | 0x00 | 0x00 | 0x00 | 0x00 | 0x00 | 0x00     | 0x00    | 0x00 | 0x00 | 0x00 | 0x00 | 0x00 | 0x00 | 0x00 |
| 1   | 0x11 | 0x12 | 0x13 | 0x14 | 0x15 | 0x16 | 0x17     | 0x18    | 0x19 | 0x1A | 0x1B | 0x1C | 0x1D | 0x1E | 0x1F |
| 2   | 0x21 | 0x22 | 0x23 | 0x24 | 0x25 | 0x26 | 0x27     | 0x28    | 0x29 | 0x2A | 0x2B | 0x2C | 0x2D | 0x2E | 0x2F |
| 3   | 0x31 | 0x32 | 0x33 | 0x34 | 0x35 | 0x36 | 0x37     | 0x38    | 0x39 | 0x3A | 0x3B | 0x3C | 0x3D | 0x3E | 0x3F |
| 4   | 0x41 | 0x42 | 0x43 | 0x44 | 0x45 | 0x46 | 0x47     | 0x48    | 0x49 | 0x4A | 0x4B | 0x4C | 0x4D | 0x4E | 0x4F |
| 5   | 0x51 | 0x52 | 0x53 | 0x54 | 0x55 | 0x56 | 0x57     | 0x58    | 0x59 | 0x5A | 0x5B | 0x5C | 0x5D | 0x5E | 0x5F |
| 6   | 0x61 | 0x62 | 0x63 | 0x64 | 0x65 | 0x66 | 0x67     | 0x68    | 0x69 | 0x6A | 0x6B | 0x6C | 0x6D | 0x6E | 0x6F |
| 7   | 0x71 | 0x72 | 0x73 | 0x74 | 0x75 | 0x76 | 0x77     | 0x78    | 0x79 | 0x7A | 0x7B | 0x7C | 0x7D | 0x7E | N/A  |
| 8   | 0x81 | 0x82 | 0x83 | 0x84 | 0x85 | 0x86 | 0x87     | 0x88    | 0x89 | 0x8A | 0x8B | 0x8C | N/A  | N/A  | N/A  |
| 9   | 0x91 | 0x92 | 0x93 | 0x94 | 0x95 | 0x96 | 0x97     | 0x98    | 0x99 | 0x9A | 0x9B | N/A  | N/A  | N/A  | N/A  |
| 10  | 0xA1 | 0xA2 | 0xA3 | 0xA4 | 0xA5 | 0xA6 | 0xA7     | 0xA8    | 0xA9 | 0xAA | N/A  | N/A  | N/A  | N/A  | N/A  |
| 11  | 0xB1 | 0xB2 | 0xB3 | 0xB4 | 0xB5 | 0xB6 | 0xB7     | 0xB8    | 0xB9 | N/A  | N/A  | N/A  | N/A  | N/A  | N/A  |
| 12  | 0xC1 | 0xC2 | 0xC3 | 0xC4 | 0xC5 | 0xC6 | 0xC7     | 0xC8    | N/A  | N/A  | N/A  | N/A  | N/A  | N/A  | N/A  |
| 13  | 0xD1 | 0xD2 | 0xD3 | 0xD4 | 0xD5 | 0xD6 | 0xD7     | N/A     | N/A  | N/A  | N/A  | N/A  | N/A  | N/A  | N/A  |
| 14  | 0xE1 | 0xE2 | 0xE3 | 0xE4 | 0xE5 | 0xE6 | 0xE7     | N/A     | N/A  | N/A  | N/A  | N/A  | N/A  | N/A  | N/A  |
| 15  | 0xF1 | 0xF2 | 0xF3 | 0xF4 | 0xF5 | 0xF6 | N/A      | N/A     | N/A  | N/A  | N/A  | N/A  | N/A  | N/A  | N/A  |

## **Using MDC**

Multiple display control "MDC" is an application that allows you to easily control multiple display devices simultaneously using a PC.

For details on how to use the MDC program, refer to Help after installing the program. The MDC program is available on the website. (http://displaysolutions.samsung.com)

- If you press the **On** or **Off** button located at the top left of the screen, the product checks its status for about one minute. To run other commands, try after the one minute.
- For details on how to connect devices for multiple display control, refer to page 41.

## MDC Program Installation/Uninstallation

Installing and uninstalling steps can vary depending on the OS.

## Installation

- MDC installation can be affected by the graphics card, mother board and network conditions.
- 1 Click the MDC Unified installation program.
- 2 Click "Next".
- 3 When the "Welcome to the InstallShield Wizard for MDC\_Unified" screen appears, click "Next".
- 4 In the "License Agreement" window displayed, select "I accept the terms in the license agreement" and click "Next".
- 5 In the displayed "Customer Information" window, fill out all the information fields and click "Next".
- 6 In the displayed "Destination Folder" window, select the directory path you want to install the program in and click "Next".
  - If the directory path is not specified, the program will be installed in the default directory path.

- 7 In the displayed "Ready to Install the Program" window, check the directory path to install the program in and click "Install".
- 8 Installation progress will be displayed.
- 9 Click "Finish" in the displayed "InstajllShield Wizard Complete" window.
  - Select "Launch the program" and click "Finish" to run the MDC program immediately.
- 10 The MDC Unified shortcut icon will be created on the desktop after installation.
  - The MDC execution icon may not be displayed depending on the PC system or product specifications.
  - Press F5 if the execution icon is not displayed.
  - The default ID and password are "admin" and "admin."

## Uninstallation

- 1 Select Settings → Control Panel on the Start menu and double-click Add/Delete Program.
- 2 Select MDC Unified from the list and click Change/Remove.

# Chapter 06 Player feature

Accessible using the **HOME** button on the remote control.

## Player

Play a range of content such as channels with schedules assigned, templates or files.

This function may not be supported depending on the model.

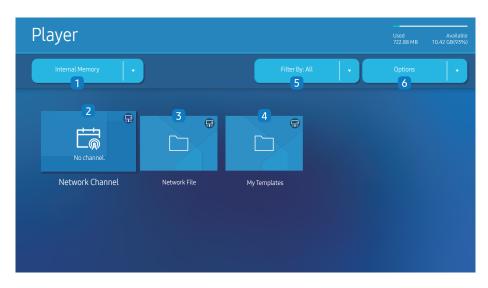

- You must set Clock Set before you can use this feature.

| No. | Description                                                                                                    |
|-----|----------------------------------------------------------------------------------------------------|
| 1   | Select between internal or external memory.                                                                                                    |
| 2   | <ul> <li>Play content, templates and schedules configured on the server.</li> <li>You can view whether the server is connected (approval) in the Player screen. To view whether the server is connected when a Network Channel is running, press INFO on the remote control.</li> <li>Select Network Channel from the Player screen. The No channel. message appears if no channel has been registered in Network Channel.</li> <li>Network Channel will run.</li> </ul> |
| 3   | Play content stored on the server.                                                                                                    |
| 4   | Play templates stored in My Templates folder in the Internal Memory.  This function may not be supported depending on the model.                                                                                                    |
| 5   | Select a content type as criterion to search for a desired content list.                                                                                                    |
| 6   | Set different options for Player.                                                                                                    |

## Viewing content

- 1 Select either internal or external memory. The files saved in the selected memory appear.
- 2 Select the desired file. The content appears on the screen. (For more information on compatible file formats, see the "File formats compatible with Player" section.)

## When content is running

## Control buttons on the remote control

You can play, pause, or skip the content on the playlist by pressing buttons on the remote control.

| Button                                                | Function                                                |  |  |  |  |  |
|-------------------------------------------------------|---------------------------------------------------------|--|--|--|--|--|
| TOOLS Brings up the menu bar.                         |                                                         |  |  |  |  |  |
| INFO Displays the general information of the content. |                                                         |  |  |  |  |  |
| ► Goes to next file or page.                          |                                                         |  |  |  |  |  |
| ■ Goes to previous file or page.                      |                                                         |  |  |  |  |  |
| <b>₽/▶/</b> Ⅲ                                         | Plays or pauses slide show or video content.            |  |  |  |  |  |
|                                                       | Stops displaying content and goes to the Player screen. |  |  |  |  |  |
| Rewinds the video content.                            |                                                         |  |  |  |  |  |
| <b>&gt;&gt;</b>                                       | Fast forwards the video content.                        |  |  |  |  |  |

If there is only one image file in the Internal Memory or USB, the Slide Show will not play.

## Available menu

Press the TOOLS button on the remote control during content playback to configure settings.

| Menu                    | Description                                                      |
|-------------------------|------------------------------------------------------------------|
| Playlist                | View a list of content items currently playing.                  |
| Web Element Zoom        | 50 / 100 / 200 / 300                                             |
| Sound Mode              | Customizes the audio settings for the content currently playing. |
| Repeat All / Repeat One | Set the repeat mode.                                             |
| Background Music        | Set the background music to be played when content is running.   |
| Reset                   | Reset the background music.                                      |
| Pause                   | Pause the background music.                                      |
| Prev                    | Play the previous background music on the list.                  |
| Next                    | Play the next background music on the list.                      |

Reset, Pause, Prev, Next only appear when the background music is set.

If the name of a folder is too long on the USB, you cannot select the folder.

**Portrait** option for **Content Orientation** is not available for contents with a resolution higher than 3840 x 2160.

Content Size for videos with a resolution higher than 3840 x 2160 supports Full Screen only.

This function may not be supported depending on the model.

## File Formats Compatible with Player

- Supported file systems include FAT32 and NTFS.
- A file with a vertical and horizontal resolution larger than the maximum resolution cannot be played. Check the vertical and horizontal resolution of the file.
- Check the supported video and audio Codec types and Versions.
- Check the supported file versions.
  - PowerPoint version up to 97 − 2013 is supported
- For USB-Internal Memory file transfer, click Options → Send. Wait for about a 50 seconds before OK message appears.
  - Location of template files
    - Internal Memory → USB transfer: USB → under MagicinfoSlide folder
    - USB → Internal Memory transfer: Internal Memory → under My Templates folder
  - Location of other files (non-template)
    - Internal Memory → USB transfer: USB → under MagicinfoSlide folder
    - USB → Internal Memory transfer: Under the root folder
- This function may not be supported depending on the model.

## Network Schedule Multiframe

#### Playback restrictions

- 1 to 3 FHD video files can be played simultaneously or only one UHD video file and one FHD video file at a time. In portrait playback mode, 3 FHD video files can be played simultaneously or only one UHD video file at a time.
- For Office files (PPT and Word files) and PDF files, only one file type is supported at a time.
- LFD(\*.LFD) files are not supported.
- Contents with a resolution higher than 3840 x 2160 are not supported.

#### Sound output restrictions

- More than one sound output cannot be used.
- Playback priority: network BGM → local BGM → video file in the main frame selected by the user
  - Network BGM: Settings can be configured when creating a server schedule.
  - Local BGM: BGM settings can be configured using the tools displayed after the TOOLS button is pressed during Player playback.
  - User-selected main frame: Main frame settings can be configured when creating a server schedule.

## Template files(\*.LFD)

#### Restrictions

- Check that you have Contents and Schedules folders published to the USB storage device.
  - 🙋 A properly published content appears as Published Content 🗊 in the USB device.
  - When copying a content you published to a USB device (Published Content ) to the Internal Memory, the content appears in Internal Memory as Published Content only. Contents and Schedules folders are not visible under Internal Memory.

#### Playback restrictions

- A maximum of two video (Video) files can be played.
- For Office files (PPT and Word files) and PDF files, only one file type is supported at a time.
- When playing more than one video files simultaneously, make sure that the display areas are not overlapping one another.

#### Sound output restrictions

- More than one sound output cannot be used.
- Playback priority: network BGM → local BGM → video file in the main frame selected by the user

## Supported video codecs

| File format     | Container  | Video codecs                          | Resolution  | Frame rate<br>(fps) | Bit rate<br>(Mbps) | Audio codecs                |
|-----------------|------------|---------------------------------------|-------------|---------------------|--------------------|-----------------------------|
| *.avi           |            | H.264 BP/MP/HP                        |             | 120                 | 60                 |                             |
| *.mkv           |            | HEVC (H.265 - Main, Main10)           | 3840 x 2160 | 120                 | 100                |                             |
| *.asf<br>*.wmv  | AVI        | Motion JPEG                           |             | 30                  | 80                 |                             |
| *.mp4           | MKV        | MVC                                   |             |                     |                    | Dolby Digital               |
| *.mov           | ASF        | MPEG4 SP/ASP                          |             |                     |                    | LPCM<br>ADPCM(IMA, MS)      |
| *.3gp           | MP4        | Window Media Video v9 (VC1)           | _           | 60                  |                    | ADPCM(IMA, M3)              |
| *.vro           | 3GP        | MPEG2                                 |             |                     |                    | HE-AAC                      |
| *.mpg<br>*.mpeg | MOV<br>FLV | MPEG1                                 | 1920 x 1080 |                     | 20                 | WMA                         |
| *.ts            | VRO        | Microsoft MPEG-4 v1, v2, v3           |             |                     | _                  | Dolby Digital+              |
| *.tp            | VOB        | Window Media Video v7(WMV1), v8(WMV2) |             |                     |                    | MPEG(MP3)<br>AC-4           |
| *.trp           | PS         | H 263 Sorenson                        |             | 30                  |                    | AC-4<br>G.711(A-Law, μ-Law) |
| *.flv           | TS         |                                       |             |                     |                    | OPUS                        |
| *.vob           | SVAF       | VP6                                   |             |                     |                    |                             |
| *.svi           |            |                                       |             |                     |                    |                             |
| *.m2ts          |            | AV1                                   | 3840 x 2160 | 120                 | 80                 |                             |
| *.mts           |            |                                       |             |                     |                    |                             |
|                 |            | VP8                                   | 1920 x 1080 | 60                  | 20                 |                             |
| *.webm          | WebM       | VP9 (Profile 0, profile 2 supported)  | 7040 21/0   | 60                  | 80                 | Vorbis                      |
|                 |            | AV1                                   | 3840 x 2160 | 120                 | 80                 |                             |
| *.rmvb          | RMVB       | RV8/9/10 (RV30/40)                    | 1920 x 1080 | 60                  | 20                 | RealAudio 6                 |

#### Other restrictions

- Codecs may not function properly if there is a problem with the content.
- Video content does not play or does not play correctly if there is an error in the content or container.
- Sound or video may not work if they have standard bit rates/frame rates above the TV's compatibility ratings.
- If the Index Table is has an error, the Seek (Jump) function will not work.
- When playing video over a network connection, the video may not play smoothly because of data transmission speeds.
- Some USB/digital camera devices may not be compatible with the TV.
- HEVC codec is only available in MKV / MP4 / TS containers.
- The MVC codec is supported partly.

#### Video decoders

- H.264 UHD is supported up to Level 5.1, and H.264 FHD is supported up to Level 4.2 (TV does not support FMO / ASO / RS).
- HEVC UHD is supported up to Level 5.2, and HEVC FHD is supported up to Level 4.1.
- HEVC 8K is supported up to Level 6.1.
- VC1 AP L4 is not supported.
- GMC 2 or above is not supported.
- When a single video file is playing, Seamless mode is not supported under the following conditions:
  - Incompatible codec (MVC, VP3, MJPEG) ↔ Incompatible codec
  - $-\quad \text{Incompatible codec} \leftrightarrow \text{Compatible codec}$
  - The resolution is different from that of the monitor
  - The frequency is different from that of the monitor

#### Audio decoders

- WMA is supported up to 10 Pro 5.1 channels, M2 profile.
- WMA1, WMA lossless / Voice are not supported.
- QCELP and AMR NB/WB are not supported.
- Vorbis is supported for up to 5.1 channels.
- Dolby Digital+ is supported for up to 5.1 channels.
- The supported sample rates are 8, 11.025, 12, 16, 22.05, 24, 32, 44.1, and 48 kHz, and differ with the codec.

#### **Image**

- Compatible image file format: JPEG, PNG, BMP
  - 32-bit, 24-bit and 8-bit BMP files are supported.
- Supported maximum resolution: 7680 x 4320 (JPEG), 4096 x 4096 (PNG, BMP)
  - When playing 10 files in one LFD file 5120 x 5120
- Supported maximum file size: 20MB
- Supported Slideshow Effect: 9 effects
   (Fade1, Fade2, Blind, Spiral, Checker, Linear, Stairs, Wipe, Random)

| Power Point                                                                                                    | PDF                                                                                                    | WORD                                                                                                    |
|----------------------------------------------------------------------------------------------------|----------------------------------------------------------------------------------------------------|----------------------------------------------------------------------------------------------------|
| <ul> <li>Compatible document file formats         <ul> <li>Extension: ppt, pptx</li> <li>Version: Office 97 ~ Office 2013</li> </ul> </li> <li>Functions not supported         <ul> <li>Animation effect</li> <li>3D shapes (which will be displayed in 2D)</li> <li>Header and footer (some subitems are not supported)</li> <li>Word Art</li> <li>Align                 A group alignment error may occur</li> </ul> </li> <li>Office 2007         <ul> <li>SmartArt is not fully supported. 97 out of 115 subitems are supported.</li> <li>Object insertion</li> <li>Half-width characters</li> <li>Letter spacing</li> <li>Charts</li> <li>Vertical text             <ul> <li>Some subitems are not supported</li> <li>Slide notes and handout</li> </ul> </li> </ul> </li> </ul> | <ul> <li>Compatible document file formats         <ul> <li>Extension: pdf</li> </ul> </li> <li>Functions not supported         <ul> <li>Content less than 1 pixel not supported because of performance degradation issue.</li> <li>Masked Image, Tiled Image content not supported.</li> <li>Content with Rotated Text, not supported.</li> <li>3D Shadow Effects not supported.</li> <li>Some characters not supported             <ul> <li>(Special characters may be corrupted)</li> </ul> </li> </ul></li></ul> | <ul> <li>Compatible document file formats         <ul> <li>Extension: .doc, .docx</li> <li>Version: Office 97 ~ Office 2013</li> </ul> </li> <li>Functions not supported         <ul> <li>Page background effect</li> <li>Some paragraph styles</li> </ul> </li> <li>Word Art         <ul> <li>Align</li> <li>A group alignment error may occur</li> </ul> </li> <li>3D shapes (which will be displayed in 2D)</li> <li>Office 2007</li> <li>SmartArt is not fully supported. 97 out of 115 subitems are supported.</li> </ul> <li>Charts         <ul> <li>Half-width characters</li> <li>Letter spacing</li> <li>Vertical text</li> <li>Some subitems are not supported</li> </ul> </li> <li>Slide notes and handout</li> |

## Schedule

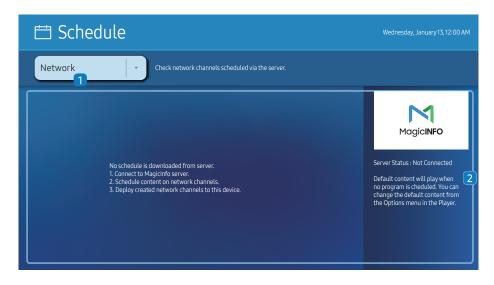

The displayed image may differ depending on the model.

You can check the schedule imported from a selected storage device.

This function may not be supported depending on the model.

| No. | Description                                           |  |
|-----|-------------------------------------------------------|--|
| 1   | Select the saved location of the schedule.            |  |
| 2   | Create/Edit/Delete/View schedule of content playback. |  |

## **Custom Home**

HOME 

→ Custom Home → ENTER 

→

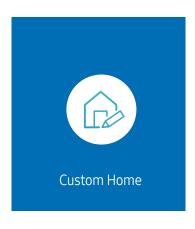

The displayed image may differ depending on the model.

Enter your 6 digit PIN number. The default PIN number is "0-0-0-0-0". If you want to change the PIN number, use the Change PIN function.

Select an item to run in Custom Home mode. Press the Home key to return to this screen.

## **Clone Product**

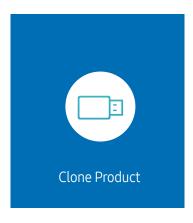

Export settings on the product to an external storage device. You can also import settings from an external storage device.

This option is useful when assigning the same settings to several products.

#### When a duplicate file is not found on the external storage device

- 1 Connect the external storage device, then run the Clone Product function.
- 2 The No cloning file found on the external storage device. Export this device's settings to the external storage device? message appears.
- **3** Select Export to export the settings.

#### When a duplicate file is found on the external storage device

- 1 Connect the external storage device, then run the Clone Product function.
- 2 The Cloning file found. Please select an option. message appears.Run the Import from External Storage or Export to External Storage function.
  - Import from External Storage: Copy settings saved on an external storage device to the product.
  - Export to External Storage: Copy settings on the product to an external storage device.

## **ID Settings**

HOME → ID Settings → ENTER ◄

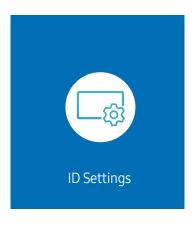

The displayed image may differ depending on the model.

Assign an ID to a set.

## **Device ID**

Set a unique ID number for each product.

- Press ▲/▼ to select a number, and press 록.
- Enter the number you want using the number buttons on the remote control.

## Device ID Auto Set

This feature automatically allots an ID number to a device connected via an RS232C cable.

- This function is only available on the first device within an RS-232C daisy chain.
- This function may not be supported depending on the model.

## PC Connection Cable

Select which type of cable you are using to connect the display to the PC.

- RS232C cable
   Communicate with MDC via the RS232C cable.
- RJ-45 (LAN)/Wi-Fi Network or RJ45(LAN) cable Communicate with MDC via the RJ45 cable.
  - Available functions may differ depending on the model.

## Video Wall

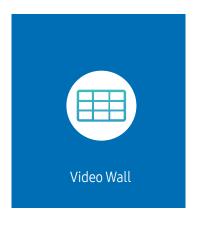

The displayed image may differ depending on the model.

Customize the layout of multiple displays that are connected to form a video wall.

In addition, display part of a whole picture or repeat the same picture on each of the connected multiple displays.

To display multiple images, refer to MDC Help or the MagicInfo user guide. Some models may not support the MagicInfo function.

This function may not be supported depending on the model.

## Video Wall

You can activate or deactivate Video Wall.

To organize a video wall, select On.

• Off / On

#### Horizontal x Vertical

This feature automatically splits a videowall display based on a videowall matrix configuration.

Enter the videowall matrix.

The videowall display is split based on the configured matrix. The number of vertical or horizontal display devices can be set within the range 1 and 15.

A videowall display can be split into a maximum of 225 screens.

The Horizontal x Vertical option is only enabled when Video Wall is set to On.

## **Screen Position**

To rearrange split screens, adjust the number for each product in the matrix using the Screen Position feature.

Selecting Screen Position will display the videowall matrix with the numbers assigned to the products that form the videowall.

To rearrange products, use the direction buttons on the remote control to move a product to another desired number. Press the 🖼 button.

- Screen Position allows you to split the screen into a maximum of 225 views (15 x 15).
- The Screen Position option is only enabled when Video Wall is set to On.
- To use the function, make sure Horizontal x Vertical is configured.

## **Format**

Select how to display images on the videowall display.

- Full: Display images in full screen with no margin.
- Natural: Display images in the original aspect ratio without enlarging or reducing the size.
- The Format option is only enabled when Video Wall is set to On.

## **Network Status**

Check the current network and Internet connection.

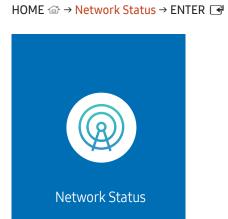

The displayed image may differ depending on the model.

## On/Off Timer

HOME  $\Leftrightarrow$  On/Off Timer  $\rightarrow$  ENTER  $\rightleftharpoons$ 

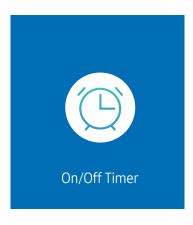

The displayed image may differ depending on the model.

You must set Clock Set before you can use this feature.

## On Timer

Set On Timer so that your product turns on automatically at a time and on a day of your choice.

The power is turned on with the specified volume or input source.

On Timer: Set the on timer by making a selection from one of the seven options. Ensure you set the current time first.

#### (On Timer 1 ~ On Timer 7)

- While the internal/USB memory option can be used with On Timer for MagicInfo mode, it is recommended to use an internal memory.
- Proper operation of On Timer feature cannot be quaranteed if used with a battery powered USB device, which can take longer to be recognized.
- Setup: Select Off, Once, Everyday, Mon~Fri, Mon~Sat, Sat~Sun or Manual. If you select Manual, you can choose the days you want On Timer to turn on your product.
  - The check mark indicates days you've selected.
- Time: Set the hour and minute. Use the number buttons or the up and down arrow keys to enter numbers. Use the left and right arrow buttons to change entry fields.
- Volume (For models with built-in speakers): Set the desired volume level. Use the up and down arrow buttons to change the volume level.
- Source: Select the input source of your choice.
- Content (when the Source is set to Internal/USB for MagicInfo mode): From the USB device or internal memory, select a file (e.g. music, photo, or video) to play just after the product is turned on.

## Off Timer

Set the off timer (Off Timer) by making a selection from one of the seven options. (Off Timer 7)

- Setup: Select Off, Once, Everyday, Mon~Fri, Mon~Sat, Sat~Sun or Manual. If you select Manual, you can choose the days you want Off Timer to turn off your product.
  - The check mark indicates days you've selected.
- Time: Set the hour and minute. Use the number buttons or the up and down arrow keys to enter numbers. Use the left and right arrow buttons to change entry fields.

## **Holiday Management**

Timer will be disabled during a period specified as a holiday.

Add Holiday: Specify the period you want to add as a holiday.
 Select the start and end dates of the holiday you want to add using the ▲/▼ buttons, and click the Done button.

The period will be added to the list of holidays.

- Start Date: Set the start date of the holiday.
- End Date: Set the end date of the holiday.
- Delete: Delete selected items from the list of holidays.
- Edit: Select a holiday item and then change the date.
- Apply to Timers: Set the On Timer and Off Timer to not activate on public holidays.
  - Press  $\ \ \, \ \ \, \ \ \,$  to select the On Timer and Off Timer settings you do not want to activate.
  - The selected On Timer and Off Timer will not activate.

## Ticker

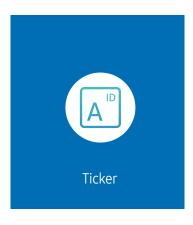

The displayed image may differ depending on the model.

Input text while a video or image is displayed and display the text on the screen.

- You must set Clock Set before you can use this feature.
- Off / On: Set whether or not to use Ticker.
- Message: Enter a message to display on the screen.
- Time: Set the Start Time and End Time to display a Message.
- Font Options: Specify the text font and color for the message.
- Position: Select a position to display a Message.
- Scroll: Turn scroll effects of Ticker on or not. Specify the scroll Direction and Speed for the message.
- Preview: Preview your Ticker settings.

# Chapter 07 Menu

## Picture

| 2nd                                              | 3rd              | Description                                                                                                    |
|--------------------------------------------------|------------------|----------------------------------------------------------------------------------------------------|
| Smart Calibration                                |                  | Use the Smart Calibration app, installed on your mobile device, to adjust the picture quality of the display.                                                                                                    |
| Backlight / Brightness /<br>Contrast / Sharpness |                  | Your product has several options for adjusting picture quality.  You can adjust and store settings for each external device you have connected to an input on the product.  Lowering picture brightness reduces power consumption. |
| Color Temperature                                |                  | It sets color temperature. The value and temperature increase simultaneously, so the ratio of blue color rises. (Range: 2800K–16000K)  © Enabled when Color Tone is set to Off.                                                    |
| Advanced Settings                                |                  | Configure advanced picture settings to create your preferred picture.                                                                                                    |
|                                                  | Picture Enhancer | Displays enhanced color and sharpness.                                                                                                    |
|                                                  | Color            | Adjust the color saturation levels. Color saturation intensifies as the value nears 100. (Range: 0~100)                                                                                                    |
|                                                  | Tint (G/R)       | Adjust the ratio of green to red tint levels. Increasing values intensifies the saturation of red and green colors. (Range: 0~50)                                                                                                  |

| 2nd               | 3rd               | Description                                                                                                    |
|-------------------|-------------------|----------------------------------------------------------------------------------------------------|
| Advanced Settings | White Balance     | Adjust the color temperature of the picture so that white objects appear brighter.                                                                                                    |
|                   |                   | <ul> <li>2 Point         Adjust red, green, and blue luminosity levels in two sections for precise white balance optimization.     </li> </ul>                                                                                                    |
|                   |                   | <ul> <li>20 Point Settings         Controls the white balance in 20 point interval by adjusting the red, green, and blue brightness.     </li> <li>20 Point         Adjust red, green, and blue luminosity levels in twenty sections for precise white balance optimization.     </li> </ul>                                                                                                    |
|                   |                   | Some external devices may not support this function.                                                                                                    |
|                   | Gamma             | Adjust the mid-range brightness of the picture.                                                                                                    |
|                   |                   | Gamma settings HLG, ST.2084, and BT.1886 may change depending on the input video settings. For models with the HDR+ Mode support, the Gamma settings HLG, ST.2084, and BT.1886 may change depending on the input video and HDR+ Mode settings. If HDR+ Mode is set to Off, HLG, ST.2084, and BT.1886 settings may be available depending on the input video. To adjust S Curve, set HDR+ Mode to Off. |
|                   |                   | <ul> <li>HLG / ST.2084 / BT.1886 / 2.2 / S Curve     Adjust the HLG, ST.2084, BT.1886, S Curve levels of the picture.</li> </ul>                                                                                                    |
|                   |                   | If 2.2 is selected, level adjustment is not possible.                                                                                                    |
|                   |                   | Available functions may differ depending on the port type.                                                                                                    |
|                   | Contrast Enhancer | Automatically balance the contrast to prevent excessive differences between bright and dark areas.                                                                                                    |
|                   | Black Tone        | Select the black level to adjust the screen depth.                                                                                                    |
|                   | Flesh Tone        | Adjust the flesh tone color by increasing or decreasing red levels.                                                                                                    |

| 2nd                    | 3rd                  | Description                                                                                                    |  |
|------------------------|----------------------|----------------------------------------------------------------------------------------------------|--|
| Advanced Settings      | Color Space Settings | Configure color space settings to refine the spectrum of colors on your screen.                                                                                                    |  |
|                        |                      | Color Space     Choose a color space.                                                                                                    |  |
|                        |                      | To adjust Color, Red, Green, Blue and Reset, set Color Space to Custom.                                                                                                    |  |
|                        |                      | Color Gamut     Choose a color gamut.                                                                                                    |  |
|                        | Input Signal Plus    | Expands the input signal range for HDMI connections.                                                                                                    |  |
|                        |                      | When Input Signal Plus is set to On, up to the 3840 x 2160 @ 60 Hz resolution is supported. When Input Signal Plus is set to Off, up to the 3840 x 2160 @ 30 Hz resolution is supported. |  |
|                        |                      | Connecting parts may differ depending on the model.                                                                                                    |  |
|                        | Motion Lighting      | Reduces power consumption by reducing screen brightness when the picture on the screen is in motion.                                                                                     |  |
| Picture Options        | Color Tone           | Select the color tone that best suits your viewing preferences.                                                                                                    |  |
|                        |                      | Settings can be adjusted and stored for each external device connected to an input on the product.                                                                                       |  |
|                        |                      | Available options may vary depending on the product.                                                                                                    |  |
|                        | Digital Clean View   | Reduce picture noise to avoid distractions such as flickering.                                                                                                    |  |
|                        | HDMI Black Level     | Adjust the black level to optimize the HDMI picture brightness and contrast.                                                                                                    |  |
|                        |                      | Only available if the input signal from the external device connected to the HDMI port is RGB444.                                                                                        |  |
|                        | Film Mode            | Make frame transitions from older video sources smoother. This function is only available when the input signal is TV, AV, Component (480i, 1080i), or HDMI (1080i).                     |  |
|                        | Dynamic Backlight    | Automatically adjust the backlight to provide the best possible screen contrast under the current conditions.                                                                            |  |
| Apply Picture Settings |                      | Apply the picture settings to all external devices connected to the device or to the current source only.                                                                                |  |

| 2nd                   | 3rd               | Description                                                                                                    |
|-----------------------|-------------------|----------------------------------------------------------------------------------------------------|
| Picture Size Settings |                   | Choose size and aspect ratio picture displayed on screen.                                                                                                    |
|                       |                   | Some external devices and applications may not support this function.                                                                                                    |
|                       | Picture Size      | Different screen adjustment options are displayed depending on the current input source.                                                                                                    |
|                       |                   | Available functions may differ depending on the model or input signals.                                                                                                    |
|                       |                   | Do not set your product to 4:3 format for a long time. The borders displayed on the left and right, or top and bottom of the screen may cause image retention (screen burn) which is not covered by the warranty. |
|                       | Fit to Screen     | Adjusts the picture position. When selected, the full program image will be displayed. No part of the image will be cut off.                                                                                      |
|                       | Zoom and Position | Adjusts the picture zoom and position. This function is available only if Picture Size is set to Custom.                                                                                                    |
|                       |                   | If you want to reset the picture to its original position, select Reset in the Zoom and Position screen. The picture will be set to its default position.                                                         |
| Reset Picture         |                   | Restore all picture settings to the factory default.                                                                                                    |

## **OnScreen Display**

| 2nd                 | 3rd                        | Description                                                                                                    |
|---------------------|----------------------------|----------------------------------------------------------------------------------------------------|
| Display Orientation | Onscreen Menu Orientation  | Select whether the onscreen menu should be displayed in landscape or portrait orientation.                                              |
|                     | Source Content Orientation | Rotate the product screen orientation.                                                                                                  |
|                     | Aspect Ratio               | Set the rotated screen to be either full screen or original.                                                                            |
|                     |                            | Available only when Source Content Orientation is set to Portrait.                                                                      |
| Screen Protection   | Screen Saver               | Activate a screensaver when your device displays a still image for two hours or more.                                                   |
|                     | Screen Burn Protection     | To reduce the possibility of screen burn, this unit is equipped with Screen Burn Protection screen burn prevention technology.          |
|                     |                            | Screen Burn Protection moves the picture slightly on the screen.                                                                        |
|                     |                            | <ul> <li>Pixel Shift         Minimize image retention by finely moving pixels horizontally or vertically.     </li> </ul>               |
|                     |                            | Horizontal, Vertical and Time are enabled only when Pixel Shift is set to On.                                                           |
|                     |                            | The Pixel Shift value may differ depending on the model.                                                                                |
|                     |                            | Displaying a still image or a 4:3 output for an extended period of time may cause image retention. This is not a defect in the product. |
|                     |                            | Timer     You can set the timer for Screen Burn Protection.                                                                             |
|                     |                            | The Screen Burn Protection feature stops automatically after a specified period of time.                                                |
|                     |                            | <ul> <li>Immediate Display</li> <li>Select the screen saver you want to display immediately.</li> </ul>                                 |

| 2nd                    | 3rd               | Description                                                                                                    |
|------------------------|-------------------|----------------------------------------------------------------------------------------------------|
| Message Display        | Source Info       | Select whether to display the source OSD when the input source changes.                                                                   |
|                        | No Signal Message | Select whether to display the no-signal OSD when no signal is detected.                                                                   |
|                        |                   | The message No Cable Connected will appear if no source device is connected.                                                              |
|                        | MDC Message       | Select whether to display the MDC OSD when the product is controlled by the MDC.                                                          |
|                        | Rotation Message  | Receive a warning message when the display device is rotated to an inappropriate angle.                                                   |
| Language               |                   | Set the menu language.                                                                                                    |
|                        |                   | A change to the language setting will only be applied to the onscreen menu display. It will not be applied to other functions on your PC. |
| Reset OnScreen Display |                   | This option returns the current settings under OnScreen Display to the default factory settings.                                          |

## Sound

| 2nd                      | 3rd | Description                                                                                                    |
|--------------------------|-----|----------------------------------------------------------------------------------------------------|
| Sound Mode               |     | You can select a sound mode to suit your personal preferences.                                                                                                    |
|                          |     | This function is disabled when Sound Output is set to External or Receiver (HDMI).                                                                                                    |
| Balance                  |     | Adjust speaker volume levels for sound balance optimization.                                                                                                    |
|                          |     | This function is disabled when Sound Output is set to External or Receiver (HDMI).                                                                                                    |
|                          |     | Available functions may differ depending on the model.                                                                                                    |
| Equalizer                |     | Adjust the equalizer to customize the volume and pitch, and enhance the richness of the sound output.                                                                                                    |
|                          |     | Available only when Sound Mode is set to Standard.                                                                                                    |
|                          |     | This function is disabled when Sound Output is set to External or Receiver (HDMI).                                                                                                    |
| Digital Output Audio For | mat | Select the digital audio output format. When Pass-Through is selected, the input audio will be sent to the receiver without any processing. This option is only supported when the source is HDMI and the receiver is connected via HDMI eARC or ARC. |
| Dolby Atmos              |     | Provides a realistic surround sound experience when watching Dolby Atmos content.                                                                                                    |

| 2nd          | 3rd | Description                                                                                                    |
|--------------|-----|----------------------------------------------------------------------------------------------------|
| Sound Output |     | Select speakers for sound output.                                                                                                    |
|              |     | When you set Sound Output to External or Receiver (HDMI), the internal speaker is turned off. You will hear sound through the external speakers only.                                                  |
|              |     | The audio is available both for internal and external speakers while connected via the AUDIO OUT port with the Sound Output option set to Internal. Connecting parts may differ in different products. |
|              |     | To select the Receiver (HDMI) option, set Anynet+ (HDMI-CEC) to On while the product is connected to the AV Receiver's HDMI(ARC) port.                                                                 |
|              |     | If there is no video signal, both the products speakers and the external speakers will be mute.                                                                                                    |
| Auto Volume  |     | Automatically adjusts the volume level when you change video sources or content so the level remains the same.                                                                                         |
|              |     | To use the volume control of a connected source device, set Auto Volume to Off.                                                                                                    |
|              |     | This function is disabled when Sound Output is set to External or Receiver (HDMI).                                                                                                    |
| Reset Sound  |     | Reset all sound settings to the factory defaults.                                                                                                    |

## Network

| 2nd                   | 3rd          | Description                                                    |
|-----------------------|--------------|----------------------------------------------------------------|
| Network Status        |              | You can check the current network and Internet status.         |
| Open Network Settings |              | Configure network settings to connect to an available network. |
|                       | Network Type | Network Type menu may not be available in Wired models.        |

## Network Settings (Wired)

## Connecting to a Wired Network

There are three ways to attach your product to your LAN using cable.

 You can attach your product to your LAN by connecting the LAN port on the back of your product to an external modem using a LAN cable.
 See the diagram below.

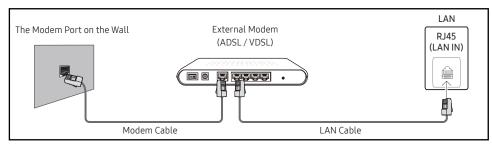

 You can attach your product to your LAN by connecting the LAN port on the back of your product to an IP Sharer which is connected to an external modem. Use LAN cable for the connection. See the diagram below.

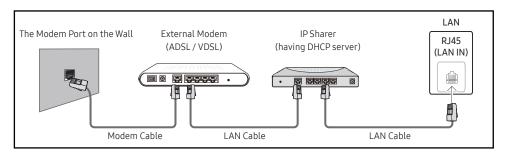

- Depending on how your network is configured, you may be able to attach your product to your LAN by connecting the LAN port on the back of your product directly to a network wall outlet using a LAN cable.
  - See the diagram below. Note that the wall outlet is attached to a modem or router elsewhere in your house.

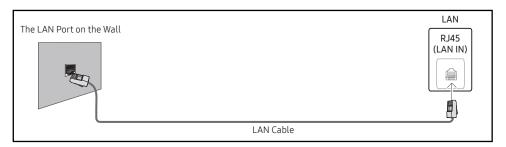

If you have a Dynamic Network, you should use an ADSL modem or router that supports the Dynamic Host Configuration Protocol (DHCP). Modems and routers that support DHCP automatically provide the IP Address, Subnet Mask, Gateway, and DNS values your product needs to access the Internet so you do not have to enter them manually. Most home networks are Dynamic Networks.

Some networks require a Static IP address. If your network requires a Static IP address, you must enter the IP Address, Subnet Mask, Gateway, and DNS values manually on your product IP Settings when you set up the network connection. To get the IP Address, Subnet Mask, Gateway, and DNS values, contact your Internet Service Provider (ISP).

If you have a Windows computer, you can also get these values through your computer.

- You can use ADSL modems that support DHCP if your network requires a Static IP address.
- ADSL modems that support DHCP also let you use Static IP addresses.

Set the network connection to use Internet services such as perform software upgrades.

### Automatic Open Network Settings (Wired)

Connect to the network using a LAN cable.

Make sure a LAN cable is connected first.

#### How to set up automatically

- 1 Set Network Type to Wired from the Open Network Settings page.
  - For wired models, select Network Status menu.
- 2 The network test screen appears and verifies the network connection.

When the connection has been verified, the "Success! Your device is connected to the Internet. If you have any problems using online services, please contact your Internet service provider." message appears.

- If the connection process fails, check the LAN port connection.
- If the automatic process cannot find the network connection values or if you want to set the connection manually, go to the next section(Manual Open Network Settings (Wired)).

### Manual Open Network Settings (Wired)

Offices may use static IP addresses.

If this is the case, ask the network administrator for the IP Address, Subnet Mask, Gateway and DNS server address. Enter these values manually.

### **Getting the Network Connection Values**

To view the Network connection values on most Windows computers, follow these steps.

- 1 Right click the Network icon on the bottom right of the screen.
- 2 In the pop-up menu that appears, click Status.
- 3 On the dialog that appears, click the **Support** tab.
- 4 On the Support Tab, click the Details button. The Network connection values are displayed.
- The path to the settings depends on the installed OS.

### How to set up manually

- 1 Set Network Type to Wired from the Open Network Settings page.
  - The network test screen appears and the verification process starts. Press Cancel. The verification process stops.
  - For wired models, select Network Status menu.
- 2 Select IP Settings on network connection screen. The IP Settings screen appears.
- 3 Select the field at the top, press , and then set IP Setting to Enter manually. Repeat the entry process for each field in the IP Address.
  - Setting IP Setting to Enter manually automatically changes DNS Setting to Enter manually.
- 4 When done, select OK at the bottom of the page, and then press ☐. The network test screen appears and the verification process starts.
- 5 When the connection has been verified, the "Success! Your device is connected to the Internet. If you have any problems using online services, please contact your Internet service provider." message appears.

## Network Settings (Wireless)

This function may not be supported depending on the model.

## Connecting to a Wireless Network

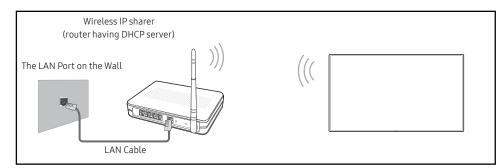

Samsung recommends using IEEE 802.11n. When you play video over a network connection, the video may not play smoothly.

- Select a channel for the wireless IP sharer that is not currently being used. If the channel set for the wireless IP sharer is currently being used by another device nearby, this will result in interference and communication failure.
- - Authentication Modes: WEP, WPAPSK, WPA2PSK
  - Encryption Types: WEP, TKIP, AES

In compliance with the Wi-Fi certification specifications, Samsung products do not support WEP or TKIP security encryption in networks running in the High-throughput(Greenfield) 802.11n mode.

- If your wireless router supports WPS (Wi-Fi Protected Setup), you can connect to the network via PBC (Push Button Configuration) or PIN (Personal Identification Number). WPS will automatically configure the SSID and WPA key in either mode.
- Connection Methods: You can setup the wireless network connection in three ways. Automatic Network Setup, Manual Network Setup, Use WPS

## Automatic Network Setup (Wireless)

Most wireless networks have an optional security system that requires devices that access the network to transmit an encrypted security code called an Access or Security key. The Security key is based on a Pass Phrase, typically a word or a series of letters and numbers of a specified length you were asked to enter when you set up security for your wireless network. If you use this method of setting up the network connection, and have a Security key for your wireless network, you will have to enter the Pass Phrase during the automatic or manual setup process.

### How to set up automatically

- 1 Set Network Type to Wireless from the Open Network Settings page.
- 2 The Network function searches for available wireless networks. When done, it displays a list of the available networks.
  - In the list of networks, press the  $\blacktriangle$  or  $\blacktriangledown$  button to select a network, and then press the  $\boxdot$  button.

  - If the router cannot be found after retrying, select the Add Network.
- 3 If the Enter the password for (AP Name). screen appears, go to step 4. If you select a wireless router that does not have security, go to step 6.
- 4 If the router has security, enter the Enter the password for (AP Name). (Security key or PIN).
- 5 When done, use the right arrow button to move the cursor to **Done**, and then press **!**. The network connection screen appears and the verification process starts.
  - A connection with the router is established, but the Internet cannot be accessed. In this case, contact your Internet service provider.
- 6 When the connection has been verified, the "Success! Your device is connected to the Internet. If you have any problems using online services, please contact your Internet service provider." message appears.

### Manual Network Setup (Wireless)

Offices may use static IP addresses.

If this is the case, ask the network administrator for the IP Address, Subnet Mask, Gateway and DNS server address. Enter these values manually.

### **Getting the Network Connection Values**

To view the Network connection values on most Windows computers, follow these steps.

- 1 Right click the Network icon on the bottom right of the screen.
- 2 In the pop-up menu that appears, click Status.
- 3 On the dialog that appears, click the **Support** tab.
- 4 On the Support Tab, click the Details button. The Network connection values are displayed.

#### How to set up manually

- 1 Set Network Type to Wireless from the Open Network Settings page.
- 2 The Network function searches for available wireless networks. When done, it displays a list of the available networks.
- 3 In the list of networks, press the ▲ or ▼ button to select a network, and then press the 
  button twice.
  - If the desired wireless router does not appear, select Refresh to search again.
  - If the router cannot be found after retrying, select the Stop button.
    The Add Network button appears.
- 4 If the Enter the password for (AP Name). screen appears, go to step 5. If you select a wireless router that does not have security, go to step 7.
- 5 If the router has security, enter the Enter the password for (AP Name). (Security key or PIN).
- 6 When done, use the right arrow button to move the cursor to **Done**, and then press **-**. The network connection screen appears and the verification process starts.
- 7 Select Cancel while network connections are being attempted. This will stop the connection.
- 8 Select IP Settings on network connection screen. The IP Settings screen appears.
- 9 Select the field at the top, press , and then set IP Setting to Enter manually. Repeat the entry process for each field in the IP Address.
  - Setting IP Setting to Enter manually automatically changes DNS Setting to Enter manually.
- 10 When done, select OK at the bottom of the page, and then press ☐. The network test screen appears and the verification process starts.
- 11 When the connection has been verified, the "Success! Your device is connected to the Internet. If you have any problems using online services, please contact your Internet service provider." message appears.

## Use WPS

This function may not be supported depending on the model.

## How to set up using Use WPS

If your router has a Use WPS button, follow these steps.

- 1 Set Network Type to Wireless from the Open Network Settings page.
- 2 Select Use WPS, press .
- 3 Press the WPS or PBC button on your wireless router within the next two minutes. Your product automatically acquires all the network setting values it needs and connects to your network.
  - If you want to use the WPS PIN, select WPS PIN. Go to your wireless router's Settings, enter your PIN, and then select OK.
- 4 The network connection screen appears, and network setup is done.

| 2nd                      | 3rd                     | Description                                                                                                    |
|--------------------------|-------------------------|----------------------------------------------------------------------------------------------------|
| Server Network Settings  | Connect to Server       | Connect to MagicInfo server.                                                                                                    |
|                          |                         | If you do use the TLS option, the server is configured to use https and data transfer is encrypted. (Port number: 7002)                                                                                                    |
|                          |                         | If you don't use the TLS option, enter the server IP address and port number. Use 7001 as the port number. (If you are unable to connect to the server using port number 7001, check with your server administrator to find the correct port number and then change the port number.) |
|                          |                         | Enter the server IP address and port number. Use 7001 as the port number. (If unable to connect to the server using port number 7001, check with your server administrator to find the correct port number and then change the port number.)                                          |
|                          |                         | For the MagicInfo Server user guide, visit the following website: http://displaysolutions.samsung.com → Support → Resources → MagicInfo Web Manual.                                                                                                    |
|                          | Verify MagicINFO Server | Enable this option to block HTTPS communication if the domain name of the MagicINFO Server URL is different from the domain name of the MagicINFO Server certificate.                                                                                                    |
|                          | MagicInfo Mode          | Select the appropriate MagicInfo Mode depending on the environment where you are using the product.                                                                                                    |
|                          |                         | Supported content types may be limited while MagicInfo Mode is set to Lite.                                                                                                    |
|                          | Server Access           | Allow or deny access to MagicInfo server.                                                                                                    |
|                          | FTP Mode                | Specify the FTP operating mode.                                                                                                    |
|                          | Proxy Server            | Set up your proxy server connection and related functions.                                                                                                    |
|                          |                         | Address / Port / ID and Password are enabled only when Proxy Server is set to On.                                                                                                    |
| Embedded Server Settings | Embedded Server         | Turn on to enable the embedded server. Turn off to delete registered server information.                                                                                                    |
|                          | Server Mode             | To use this device as a local web server, set it to 'Server'. If you already have a server device nearby, set it as 'Client' to connect this device to the server.                                                                                                    |
| Wi-Fi                    |                         | Enable or disable the Wi-Fi. Turn on this option to use features that require a Wi-Fi connection.                                                                                                    |
| Device Name              |                         | Select or enter a device name.                                                                                                    |
|                          |                         | This name can be shown on network device over the network.                                                                                                    |

## System

| 2nd           | 3rd                  | Description                                                                                                    |
|---------------|----------------------|----------------------------------------------------------------------------------------------------|
| Accessibility | Voice Guide Settings | Voice Guide     Switch Voice Guide on or off. The language used for Voice Guide will be the same as the current menu language.           |
|               |                      | Volume, Speed and Pitch are enabled only when Voice Guide is set to On.                                                                  |
|               |                      | The availability may vary depending on the region.                                                                                       |
|               |                      | <ul> <li>Volume</li> <li>Set the volume level for the Voice Guide.</li> </ul>                                                            |
|               |                      | • Speed Set the speed of the Voice Guide.                                                                                                |
|               |                      | Pitch Tune the pitch of the Voice Guide.                                                                                                 |
|               |                      | Background Sound Volume     Adjust background sound volume during voice guidance.                                                        |
|               | High Contrast        | Set the background and font to high-contrast colors in Menu. Menu transparencies become opaque when the option is selected.              |
|               | Enlarge              | Enlarge the size of the Menu area.                                                                                                    |
| Start Setup   |                      | Go through the initial setup steps like you did the first time you used this product.                                                    |
|               |                      | Enter your 6 digit PIN number. The default PIN number is "0-0-0-0-0". If you want to change the PIN number, use the Change PIN function. |
|               |                      | Change the PIN to keep your device secure.                                                                                               |

| 2nd                      | 3rd             | Description                                                                                                    |
|--------------------------|-----------------|----------------------------------------------------------------------------------------------------|
| Zero Touch Configuration |                 | Set up the device via Tizen Business Manager.                                                                                                    |
|                          |                 | Before using Zero Touch Configuration, register the device at Tizen Business Manager.                                                                                             |
| Touch Control            |                 | Set the functions related to touch control.                                                                                                    |
|                          | Touch Control   | Prevent touch gestures from controlling your device.                                                                                                    |
|                          | Admin Menu Lock | Set the Admin Menu Lock to display the administrator settings menu when you tap and hold the finger on the screen.                                                                |
|                          |                 | Available only when Touch Control is set to On.                                                                                                    |
| Time                     |                 | You can configure Clock Set or DST. Configure various time-related settings.                                                                                                    |
|                          | Clock Set       | Select Clock Set. Select Date or Time, and then press 		  □.                                                                                                    |
|                          |                 | Use the number buttons to enter numbers or press the up and down arrow buttons. Use the left and right arrow buttons to move from one entry field to the next. Press 🕒 when done. |
|                          |                 | You can set the Date and Time directly by pressing the number buttons on the remote control.                                                                                      |
|                          | NTP Settings    | Set up the server URL and time zone to use the network time.                                                                                                    |
|                          | DST             | Switches the DST (Daylight Saving Time) function on or off.                                                                                                    |
|                          |                 | Start Date, End Date and Time Offset are enabled only when DST is set to On.                                                                                                    |
|                          | Power On Delay  | When connecting multiple products, adjust the power-on time for each product to prevent power overload (within the range 0–50 seconds).                                           |

| 2nd                   | 3rd                     | Description                                                                                                    |
|-----------------------|-------------------------|----------------------------------------------------------------------------------------------------|
| Auto Source Switching | Auto Source Switching   | Switch to preset source or another source when the main source device gets disconnected.                                                                                                 |
|                       | Primary Source Recovery | Select whether to restore the selected primary input source when a primary input source is activated.  The Primary Source Recovery function is disabled if Primary Source is set to All. |
|                       | Primary Source          | Select a primary source to switch to when no signals are received from the current input.                                                                                                |
|                       | Secondary Source        | Select a secondary source to switch to when no signals are received from the current input.                                                                                              |
|                       |                         | The Secondary Source function is disabled if Primary Source is set to All.                                                                                                    |
|                       | Default Input           | Select the default input to switch to when the new input is disconnected. The Last Input option only includes external inputs connected via cables.                                      |
|                       |                         | Auto Source Switching must be set to New Input to enable the Default Input option.                                                                                                    |
| Power Control         | Auto Power On           | This feature automatically turns on the product as soon as it is plugged in. Pressing the power button is not needed.                                                                    |
|                       | Max. Power Saving       | Conserve power by turning off PC monitor when PC is not used for certain time.                                                                                                    |
|                       | Standby Control         | When no signal is detected, it determines whether or not to enter sleep mode.                                                                                                    |
|                       | Remote Configuration    | Keep the network connection active when the product is turned off.                                                                                                    |
|                       | Power Button            | The power button on the remote control 🍪 can be set to turn on the power or turn on or off the power.                                                                                    |

| 2nd                     | 3rd                  | Description                                                                                                    |
|-------------------------|----------------------|----------------------------------------------------------------------------------------------------|
| Power and Energy Saving | Brightness Reduction | Reduce the power consumption by adjusting the screen brightness.                                                                                                    |
|                         | Screen Lamp Schedule | Screen Lamp Schedule     Enable or disable the lamp schedule.                                                                                                    |
|                         |                      | <ul> <li>Schedule1, Schedule2         <ul> <li>Time</li> <li>The panel brightness will change to the brightness set in Lamp at a specified time.</li> </ul> </li> <li>Lamp         <ul> <li>Adjust the panel brightness. A value closer to 100 makes the panel brighter.</li> </ul> </li> </ul> |
|                         | No Signal Power Off  | Save power by turning the product off when no signal is received from any source.                                                                                                    |
|                         |                      | ${m \ell}$ This function does not operate if the display is in the standby mode.                                                                                                    |
|                         |                      | $ ot\!\!\!\!\!\!\!\!\!\!\!\!\!\!\!\!\!\!\!\!\!\!\!\!\!\!\!\!\!\!\!\!\!\!\!\!$                                                                                                    |
|                         | Auto Power Off       | Choose how long the display will wait before turning off after no user interaction is detected.                                                                                                    |

| 2nd                     | 3rd                    | Description                                                                                                    |
|-------------------------|------------------------|----------------------------------------------------------------------------------------------------|
| External Device Manager |                        | Manage external devices connected to your signage.                                                                                                    |
|                         | Input Device Manager   | <ul> <li>Set up keyboards to use with your product. You can add keyboards and configure their setting.</li> <li>Available for Bluetooth enabled models only.</li> <li>Bluetooth Device List Connect a Bluetooth keyboard, mouse or gamepad to your product.</li> </ul>                                                                                                    |
|                         |                        | <ul> <li>Keyboard Settings         <ul> <li>Configure the connected keyboard settings.</li> <li>Keyboard Language</li> <li>Set the language of your keyboard.</li> </ul> </li> <li>Keyboard Type         <ul> <li>Set the type of your keyboard.</li> </ul> </li> </ul>                                                                                                    |
|                         |                        | <ul> <li>Mouse Settings         Configure the connected mouse settings.         Primary Button             Select the button you want to use as the primary button to click and select.         </li> </ul> <li>Pointer Speed         <ul> <li>Set the speed of the mouse pointer.</li> </ul> </li>                                                                                                    |
|                         | Device Connect Manager | <ul> <li>Allow devices, like smartphones and tablets, on your network to share content with your product.</li> <li>Access Notification         Display a notification when a device such as a smartphone or tablet, is connected. If you use a Wi-Fi network that requires a password, turn off this option to automatically connect with devices without viewing notifications.     </li> <li>Device List         View and manage connected devices.     </li> </ul> |

| 2nd        | 3rd | Description                                                                                                    |
|------------|-----|----------------------------------------------------------------------------------------------------|
| Play via   |     | Select the appropriate Play via mode depending on the environment where you are using the product.                |
|            |     | The home screen may be different depending on the setting.                                                        |
| Change PIN |     | Change your 6-digit Personal Identification Number (PIN).                                                         |
|            |     | Choose any 6 digits for your PIN and enter it in Enter a new PIN Reenter the same 6 digits in Enter the PIN again |
|            |     | The product has memorized your new PIN.                                                                           |
|            |     | The default PIN number is "0-0-0-0-0".                                                                            |
|            |     | Change the PIN to keep your device secure.                                                                        |

| 2nd      | 3rd                    | Description                                                                                                    |
|----------|------------------------|----------------------------------------------------------------------------------------------------|
| Security |                        | Enter your 6 digit PIN number. The default PIN number is "0-0-0-0-0". If you want to change the PIN number, use the Change PIN function.                                                                                                    |
|          |                        | Change the PIN to keep your device secure.                                                                                                    |
|          | Safety Lock On         | Turn Safety Lock On on or off. Safety Lock On restricts the actions that can be carried out by the remote control. The correct PIN must be entered to turn Safety Lock On off.                                                                                      |
|          |                        | <ul> <li>Power On Button         Turn on this feature to enable the remote control's Power button to turn on the product while Safety Lock On is enabled.     </li> </ul>                                                                                           |
|          | Button Lock            | This menu can be used to lock the buttons on the product.                                                                                                    |
|          |                        | Only the remote control can control the product if Button Lock is set to On.                                                                                                    |
|          | Screen Monitoring Lock | Blocks screen images from being monitored by MagicINFO Server.                                                                                                    |
|          | USB Auto Play Lock     | Select whether to automatically play MagicInfo or MagicInfo Lite content saved on a connected USB device.                                                                                                    |
|          |                        | Your content should be a Published Content (12) that is authored by using MagicInfo Premium application and published to the USB device you are using. The MagicInfo Premium application program is available on the website. (http://displaysolutions.samsung.com) |
|          |                        | When published to a USB device, your Published Content is saved to Contents and Schedules folders in the root folder of the connected USB device.                                                                                                    |
|          |                        | Connecting a USB device containing MagicInfo or MagicInfo Lite content displays "USB Auto Play Lock: On" for five seconds.                                                                                                    |
|          | Mobile Connection Lock | Restrict other devices on your network, such as smart phones and tablets, to prevent them from sharing content on the product.                                                                                                    |
|          |                        | <ul> <li>Screen Mirroring Standby         Turn on this option to receive connection requests from any source type.     </li> </ul>                                                                                                    |

| 2nd      | 3rd                    | Description                                                                                                    |
|----------|------------------------|----------------------------------------------------------------------------------------------------|
| Security | Remote Management      | You can Allow or Deny external commands to access your product via a network.                                   |
|          | Secured Protocol       | Secure the protocol between this device and other devices.                                                      |
|          |                        | <ul> <li>SNMP Settings         Set up your ID and password for the SNMP connection.     </li> </ul>             |
|          | Server Security Status | You can view the MagicINFO server information.                                                                  |
|          |                        | This function is enabled when connected to MagicINFO or RM server.                                              |
|          | Network Lock           | Block external network access. You can register networks on the server to allow access.                         |
|          | USB Lock               | Block connection to external USB ports.                                                                         |
|          | Certificate Manager    | Manage the certificates installed on this device.                                                               |
|          |                        | Limited supports for Enterprise WPA2 (TLS/TTLS/PEAP) certified models only.                                     |
|          |                        | <ul> <li>App Certificate         View and manage the app certificates installed on this device.     </li> </ul> |
|          |                        | Connect a USB flash drive that contains certificates to install them on this device.                            |
|          |                        | <ul> <li>Wi-Fi Certificate</li> <li>View and manage the Wi-Fi certificates installed on this device.</li> </ul> |

| 2nd     | 3rd                | Description                                                                                                    |
|---------|--------------------|----------------------------------------------------------------------------------------------------|
| General | Anynet+ (HDMI-CEC) | Anynet+ is a function that enables you to control all connected Samsung devices that support Anynet+ with your Samsung product remote control. The Anynet+ system can be used only with Samsung devices that have the Anynet+ feature. To be sur your Samsung device has this feature, check if there is an Anynet+ logo on it. |
|         |                    | You can only control Anynet+ devices using the product remote control, not the buttons on the product.                                                                                                    |
|         |                    | The product remote control may not work under certain conditions. If this occurs, reselect the Anynet+ device.                                                                                                    |
|         |                    | Anynet+ works when the AV device supporting Anynet+ is in the standby or on status.                                                                                                    |
|         |                    | Anynet+ supports up to 12 AV devices in total. Note that you can connect up to 3 devices of the same type.                                                                                                    |

## Troubleshooting for Anynet+

| Problem                                                           | Possible Solution                                                                                                    |  |
|-------------------------------------------------------------------|----------------------------------------------------------------------------------------------------|--|
|                                                                   | <ul> <li>Check if the device is an Anynet+ device. The Anynet+ system supports Anynet+ devices only.</li> <li>Check if the Anynet+ device power cord is properly connected.</li> <li>Check the Anynet+ device's Video/Audio/HDMI cable connections.</li> </ul>                                                                                                    |  |
| Anynet+ does not work.                                            | <ul> <li>Check whether Anynet+ (HDMI-CEC) is set to On in the System menu.</li> <li>Check whether the remote control is Anynet+ compatible.</li> <li>Anynet+ doesn't work in certain situations. (initial setup)</li> <li>If you have removed and then reconnected the HDMI cable, please make sure to search devices again or turn your product off and on again.</li> </ul>                                                                                                    |  |
| I want to start Anynet+.                                          | <ul> <li>Check if the Anynet+ function of the Anynet device is set on.</li> <li>Check if the Anynet+ device is properly connected to the product and check if the Anynet+ (HDMI-CEC) is set to Orin the System menu.</li> </ul>                                                                                                    |  |
| I want to exit Anynet+.                                           | Press the SOURCE button on the product remote control and select a non- Anynet+ device.                                                                                                    |  |
| The message "Disconnecting Anynet+ device" appears on the screen. | <ul> <li>You cannot use the remote control when you are configuring Anynet+ or switching to a view mode.</li> <li>Use the remote control after the product has completed Anynet+ configuration or has finished switching to Anynet+.</li> </ul>                                                                                                    |  |
| The Anynet+ device does not play.                                 | You cannot use the play function when initial setup is in progress.                                                                                                    |  |
| The connected device is not displayed.                            | <ul> <li>Check whether or not the device supports Anynet+ functions.</li> <li>Check whether or not the HDMI cable is properly connected.</li> <li>Check whether Anynet+ (HDMI-CEC) is set to On in the System menu.</li> <li>Search Anynet+ devices again.</li> <li>Anynet+ requires an HDMI connection. Make sure the device is connected to your product with an HDMI cable.</li> <li>Some HDMI cables may not support Anynet+ functions.</li> <li>If the connection is terminated because there has been a power failure or the HDMI cable has been disconnected, please repeat the device scan.</li> </ul> |  |

| 2nd     | 3rd           | Description                                                                                                    |
|---------|---------------|----------------------------------------------------------------------------------------------------|
| General | HDMI Hot Plug | This feature is used to activate the time delay to turn on a HDMI source device.                                                                                                    |
|         | Custom Logo   | <ul> <li>You can download, select, and set the display time of a custom logo that appears when the product turns on.</li> <li>Custom Logo</li> <li>✓ You can select a custom logo (image/video) or turn off the custom logo display.</li> <li>✓ You must download the custom logo from an external USB device to set the custom logo.</li> <li>Logo Display Time</li> <li>✓ If the type of custom logo is Image, you can set the Logo Display Time.</li> <li>Download Logo File</li> <li>✓ You can download a custom logo into the product from an external USB device.</li> <li>✓ The file name of the custom logo you want to download must be saved as "samsung" in all small letters.</li> <li>✓ When there are multiple numbers of external USB connections, the product will attempt to download the custom logo from the last device that has been connected to the product.</li> </ul> |
|         |               | Custom logo file restrictions                                                                                                    |
|         |               | <ul> <li>Images up to 50 MB in size can be used.</li> <li>Supported image file: samsung_image.*</li> <li>Supported file extensions: jpg, jpeg, bmp, png</li> </ul>                                                                                                    |
|         |               | <ul> <li>Videos up to 150 MB in size can be used. The recommendation is under 20 seconds in length.</li> <li>Supported video file: samsung_video.*</li> <li>Supported file extensions: avi, mpg, mpeg, mp4, ts, wmv, asf</li> </ul>                                                                                                    |

| 2nd          | 3rd                   | Description                                                                                                    |
|--------------|-----------------------|----------------------------------------------------------------------------------------------------|
| General      | Game Mode             | When connecting to a game console such as PlayStation™ or Xbox™, you can enjoy a more realistic gaming experience by selecting game mode.  ✓ If you connect other external devices while Game Mode is on, the screen may not be in good condition. |
|              | DICOM Simulation Mode | Adjust the display mode to output a picture close to the GSDF standard of DICOM Part 14.  This device cannot be used as a medical diagnostic device, even if the DICOM Simulation Mode is enabled.                                                 |
|              | Director Mode         | Minimizes image processing to display the movie director's original intention on screen.                                                                                                    |
|              | Empty Storage         | Delete files to make space for new content. Recently played files will not be deleted.                                                                                                    |
| Reset System |                       | Reset all system settings to default.                                                                                                    |

## Support

| 2nd             | 3rd        | Description                                                                                                    |
|-----------------|------------|----------------------------------------------------------------------------------------------------|
| Software Update |            | The Software Update menu lets you upgrade your product software to the latest version.                                                                                                    |
|                 |            | Be careful not to turn off the power until the upgrade is complete. The product will turn off and on automatically after completing the software upgrade.                                                        |
|                 |            | When you upgrade software, all video and audio settings you have made will return to their default settings. We advise you to write down your settings so that you can easily reset them after the upgrade.      |
|                 | Update Now | Update the software to the latest version.                                                                                                    |
|                 |            | Current version: This is the software version already installed in the product.                                                                                                    |
|                 |            | <ul> <li>Updating via USB Device         Download the update package from Samsung's website to a USB storage device and then connect the device to the product to update the product's software.     </li> </ul> |
|                 |            | Remember to save the update package to the top-most directory of the USB device. Otherwise, the product will not be able to find the update package.                                                             |
|                 |            | Updating through the network                                                                                                    |
|                 |            | This function can be run when the network is connected properly.                                                                                                    |
| Apps            |            | Manage and update your apps. To use the Apps Menu, please agree to the Terms and Conditions.                                                                                                    |
|                 |            | Check details information of app and reinstall when the app does not work properly.                                                                                                    |

| 2nd             | 3rd | Description                                                                                                    |
|-----------------|-----|----------------------------------------------------------------------------------------------------|
| Contact Samsung |     | You can view the address of the Samsung website, the call center phone number, your product's model number, software version, Open Source License and other information. |
|                 |     | Go to Contact Samsung and find the product Model Code and Software Version.                                                                                              |
| Terms & Privacy |     | View and set the privacy policy for MagicInfo and other services.                                                                                                    |
|                 |     | Make sure that the product is connected to the network.                                                                                                    |
|                 |     | Menu items may vary depending on the model.                                                                                                    |
|                 |     | The availability may vary depending on the region.                                                                                                    |
|                 |     | This feature is enabled only when "Smart Signage Privacy Notice" is selected during setup.                                                                               |
| Device Care     |     | Optimize and diagnose the condition of your Signage. You can check and clean your storage space, diagnose problems or request technical support.                         |
| Reset All       |     | This option returns all the current settings for a display to the default factory settings.                                                                              |

## Chapter 08 Troubleshooting Guide

## Requirements Before Contacting Samsung Customer Service Center

- Follow the instruction on the right to test your product before requesting for service. If the problem persists, contact Samsung Customer Service Center.
- The power indicator may not be supported depending on the model.

## Testing the Product

Check if your product is operating normally by using the product test function.

If the screen remains blank while the power indicator blinks even when the product is correctly connected to a PC, perform product testing.

- **1** Power off both the PC and product.
- 2 Disconnect all the cables from the product.
- **3** Power on the product.
- 4 If No Cable Connected is displayed, the product is operating normally.

If the screen remains blank, check the PC system, video controller and cable.

## Checking the Resolution and Frequency

For modes that exceed the supported resolutions, the message "Not Optimum Mode" appears briefly.

Refer to Preset Timing Modes to set the PC resolution for your model.

## Check the followings.

| Installation issue (PC mode)                                |                                                                                                    |  |
|-------------------------------------------------------------|----------------------------------------------------------------------------------------------------|--|
| The screen keeps switching on and off.                      | Check that the cable between the product and the PC is connected correctly.                                                                                         |  |
| Blank spaces are found on all four sides of the screen when | The blank spaces found on the screen have nothing to do with the product.                                                                                           |  |
|                                                             | Blank spaces on the screen are caused by the PC or graphics card. To resolve the problem, adjust the screen size in the HDMI or DVI settings for the graphics card. |  |
| an HDMI cable is connected to the product and PC.           | If the graphics card settings menu does not have an option to adjust the screen size, update the graphics card driver to the latest version.                        |  |
|                                                             | (Please contact the graphics card or computer manufacturer for further details about how to adjust the screen settings.)                                            |  |

The power indicator may not be supported depending on the model.

| Screen issue                                               |                                                                                                    |  |
|------------------------------------------------------------|----------------------------------------------------------------------------------------------------|--|
| The power indicator is off. The screen will not switch on. | Make sure that the power cord is connected.                                                                                                    |  |
|                                                            | Check that products (including source device) are connected correctly with a cable.                                                                                                    |  |
|                                                            | Check that the source device connected to the product is powered on.                                                                                                    |  |
| No Signal is displayed on the screen.                      | Depending on the type of external device, the screen may not display properly. In this case, connect it with the HDMI Hot Plug function turned On.                                                         |  |
|                                                            | It is recommended to use the 2.0 gender for the USB Type-C adapter (gender type). In this case, pull out the gender and then connect it again. When the problem persists, contact the gender manufacturer. |  |
| Not Optimum Mode is displayed.                             | This message is displayed when a signal from the graphics card exceeds the product's maximum resolution and frequency.                                                                                     |  |
|                                                            | Refer to the Standard Signal Mode Table and set the maximum resolution and frequency according to the product specifications.                                                                              |  |

| Screen issue                                            |                                                                                                    |  |
|---------------------------------------------------------|----------------------------------------------------------------------------------------------------|--|
| The images on the screen look distorted.                | Check the cable connection to the product.                                                                                                    |  |
| The screen is not clear. The screen is blurry.          | Set the resolution and frequency to the recommended level.                                                                                         |  |
| The screen appears unstable and shaky.                  | Check that the resolution and frequency of the PC and graphics card are set within a range                                                         |  |
| There are shadows or ghost images left on the screen.   | compatible with the product. Then, change the screen settings if required by referring to 'Preset Timing Modes'.                                   |  |
| The screen is too bright. The screen is too dark.       | Go to Menu → Picture and adjust the Brightness and Contrast settings.                                                                              |  |
| Screen color is inconsistent.                           | Go to Menu → Picture → Advanced Settings and adjust the Color Space Settings settings.                                                             |  |
| White does not really look white.                       | Go to Menu → Picture → Advanced Settings and adjust the White Balance settings.                                                                    |  |
| There is no image on the screen and the power indicator | The display is turned off to save energy.                                                                                                    |  |
| blinks every 0.5 to 1 second.                           | Press any key on the keyboard or move the mouse to return to the previous screen.                                                                  |  |
|                                                         | If a PC is connected to the product, check the power status of the PC.                                                                             |  |
| The product will turn off automatically.                | Make sure the power cable is connected properly to the product and power outlet.                                                                   |  |
| ,                                                       | If the signal from a connected device is not detected, the product automatically turns off after 10 to 15 minutes.                                 |  |
|                                                         | Encoded video content may cause the display to appear corrupted in scenes featuring fast moving objects such as in a sports event or action video. |  |
| The screen display does not look normal.                | Low signal level or low picture quality may cause the display to appear corrupted. This does not mean the product is defective.                    |  |
|                                                         | A cell phone within a distance of one-meter radius may cause static on analog and digital products.                                                |  |

The power indicator may not be supported depending on the model.

| Screen issue                                    |                                                                                                    |  |
|-------------------------------------------------|----------------------------------------------------------------------------------------------------|--|
|                                                 | Go to Menu → Picture and adjust the screen settings such as Color, Brightness and Sharpness.                                                                                                    |  |
| The brightness and color do not look normal.    | Go to Menu → System and adjust the Power and Energy Saving settings.                                                                                                    |  |
|                                                 | Reset the screen settings to the default settings. (P.69)                                                                                                    |  |
|                                                 | Check the cable connections.                                                                                                    |  |
| I see red, green, and blue.                     | This issue may happen when the panel of the product is defective. Contact a Samsung Service Center to resolve the issue.                                                                            |  |
| The display looks unstable and then freezes.    | The screen may freeze when a resolution other than the recommended resolution is used or if the signal is not stable. To resolve the issue, change the PC resolution to the recommended resolution. |  |
|                                                 | A scaled SD (4:3) content file can cause black bars on both sides of an HD channel screen.                                                                                                    |  |
| The screen cannot be displayed in full screen.  | A video with an aspect ratio different from the product can cause a black bar to appear at the top and bottom of the screen.                                                                        |  |
|                                                 | Change the screen size setting to full screen on the product or source device.                                                                                                    |  |
| Sound issue (For models with built-in speakers) |                                                                                                    |  |
| There is no sound.                              | Check the connection of the audio cable or adjust the volume.                                                                                                    |  |
| Here is no sound.                               | Check the volume.                                                                                                    |  |
|                                                 | Adjust the volume.                                                                                                    |  |
| The volume is too low.                          | If the volume is still low after turning it up to the maximum level, adjust the volume on your PC sound card or software program.                                                                   |  |

| Sound issue (For models with built-in speakers) |                                                                                                    |  |
|-------------------------------------------------|----------------------------------------------------------------------------------------------------|--|
|                                                 | If an HDMI cable or a DP cable is connected, check the audio output settings on the PC.                                                                                                    |  |
|                                                 | Go to Menu → Sound and change Sound Output to Internal.                                                                                                    |  |
|                                                 | If a source device is used                                                                                                    |  |
| Video is available but there is no sound        | Make sure the audio cable is properly connected to the audio input port on the product.                                                                                                    |  |
| video is avaitable but there is no sound.       | <ul> <li>Check the audio output settings for the source device.</li> <li>(For example, if your monitor is connected to HDMI, you may need to change the audio option of your video output device to HDMI.)</li> </ul> |  |
|                                                 | If the product has a headphone port, make sure nothing is connected to it.                                                                                                    |  |
|                                                 | Reconnect the power cable to the device and then reboot the device.                                                                                                    |  |
|                                                 | Check the cable connection. Make sure a video cable is not connected to an audio input port.                                                                                                    |  |
| There is static coming from the speakers.       | Check the signal strength after connecting a cable.                                                                                                    |  |
|                                                 | Low signal level can cause corrupted sound.                                                                                                    |  |
| Remote control issue                            |                                                                                                    |  |
|                                                 |                                                                                                    |  |
|                                                 | Make sure that the batteries are correctly in place (+/-).                                                                                                    |  |
|                                                 | Check if the batteries are flat.                                                                                                    |  |
| The remote control does not work.               | Check for power failure.                                                                                                    |  |
|                                                 | Make sure that the power cord is connected.                                                                                                    |  |
|                                                 | Check for any special lighting or neon signs switched on in the vicinity.                                                                                                    |  |

| A beeping sound is heard when my PC is booting.                                                                 | If a beeping sound is heard when your PC is booting, have your PC serviced.                                                                                                    |
|----------------------------------------------------------------------------------------------------|----------------------------------------------------------------------------------------------------|
| Touch function issues                                                                                           |                                                                                                    |
| Touching does not work when PC connection is used.                                                              | Check whether the <b>TOUCH OUT</b> port on the product is connected to a USB port on the PC using a USB cable.                                                                                                    |
|                                                                                                    | Make sure that there are no foreign substances on the screen surface.                                                                                                    |
| Touches break, reaction speed gets slow, and so on.                                                             | Check whether the screen is broken.                                                                                                    |
|                                                                                                    | Make sure that the product is not exposed to direct sunlight.                                                                                                    |
| Otherissue                                                                                                    |                                                                                                    |
| The product smells like plastic.                                                                                | The plastic smell is normal and disappears over time.                                                                                                    |
| The monitor appears tilted.                                                                                     | Remove and then attach the stand again to the product.                                                                                                    |
| Audio or video cuts out intermittently.                                                                         | Check the cable connection and connect it again if required.                                                                                                    |
| Addio of video cats out intermittently.                                                                         | Use a standard cable.                                                                                                    |
| Small particles are found on the edges of the product.                                                          | The particles are part of the product design. The product is not defective.                                                                                                    |
| When I try to change the PC resolution, a message "The defined resolution is not currently supported." appears. | The message "The defined resolution is not currently supported." appears if the input source resolution exceeds the maximum resolution of the display.  To resolve the issue, change the PC resolution to a resolution supported on the display. |
| There is no sound from the speakers in HDMI mode when a DVI-HDMI cable is connected.                            | DVI cables do not transmit sound data.  Make sure to connect the audio cable to the correct input port to enable audio.                                                                                                    |
| HDMI Black Level is not functioning properly on an external device with HDMI YCbCr output.                      | This function is available only when a source device with RGB signal, such as a DVD player and STB, is connected to the product to HDMI cable.                                                                                                   |

| Other issue                                                                                                  |                                                                                                    |  |
|----------------------------------------------------------------------------------------------------|----------------------------------------------------------------------------------------------------|--|
|                                                                                                    | Displayed picture colors may not look normal. Video or sound may not be available. This can occur if a source device that only supports an older version of the HDMI standard is connected to the product.                                 |  |
| There is no sound in HDMI mode.                                                                              | If these issues occur, connect an audio cable along with the HDMI cable.                                                                                                    |  |
|                                                                                                    | Some PC graphics cards may not automatically recognize HDMI signals that do not include sound. In this case, manually select a sound input.                                                                                                |  |
|                                                                                                    | To use several external devices compatible with the HDMI-CEC feature that are connected to the HDMI IN ports on the product, turn off the HDMI-CEC features on all the external devices. External devices include Blu-ray and DVD players. |  |
| HDMI-CEC does not work.                                                                                      | Operating an external device when its HDMI-CEC feature is enabled may automatically stop other external devices.                                                                                                    |  |
|                                                                                                    | To change HDMI-CEC settings, refer to the device user guide or contact the device manufacturer for assistance.                                                                                                    |  |
| In power-saving mode, when the input source is  DisplayPort, PC display settings cannot be saved.            | Go to Menu → System → Power Control and set Max. Power Saving to Off. Alternatively, configure the PC display output settings again. Ensure the product is turned on.                                                                      |  |
| When booting the PC with the input source set to<br>DisplayPort, the BIOS and booting screens do not appear. | Boot the PC when the product is turned on or when the input source is not DisplayPort.                                                                                                    |  |

For models with the DisplayPort port only.

# Chapter 09 Specifications

## General

| Model Name |              | QM43B / QM43B-T                   | QM50B                             | QM55B / QM55B-T                   |  |
|------------|--------------|-----------------------------------|-----------------------------------|-----------------------------------|--|
| Panel      | Size         | 43 CLASS (42.5 inches / 107.9 cm) | 50 CLASS (49.5 inches / 125.7 cm) | 55 CLASS (54.6 inches / 138.7 cm) |  |
|            | Display area | 941.184 mm (H) x 529.416 mm (V)   | 1095.84 mm (H) x 616.41 mm (V)    | 1209.6 mm (H) x 680.4 mm (V)      |  |

| Model Name |              | QM65B / QM65B-N                   | QM75B                             |  |  |
|------------|--------------|-----------------------------------|-----------------------------------|--|--|
| Panel      | Size         | 65 CLASS (64.5 inches / 163.9 cm) | 75 CLASS (74.5 inches / 189.3 cm) |  |  |
|            | Display area | 1428.48 mm (H) x 803.52 mm (V)    | 1650.24 mm (H) x 928.26 mm (V)    |  |  |

| Resolution (Panel Spec)      | Optimum resolution | 3840 x 2160 @ 60 Hz (HDMI)                                                                                                    |  |  |
|------------------------------|--------------------|----------------------------------------------------------------------------------------------------|--|--|
|                              | Maximum resolution | 3840 x 2160 @ 60 Hz (DisplayPort)                                                                                                    |  |  |
| Power Supply                 |                    | AC100-240V~ 50/60Hz  * Refer to the label at the back of the product as the standard voltage can vary in different countries.                                     |  |  |
| Environmental considerations | Operating          | Temperature: 32 °F – 104 °F (0 °C – 40 °C)  * For installing the enclosure, keep the internal temperature at 40 °C or below.  Humidity: 10% – 80%, non-condensing |  |  |
|                              | Storage            | Temperature: -4 °F – 113 °F (-20 °C – 45 °C) Humidity: 5% – 95%, non-condensing * Applicable before the product package is unpacked.                              |  |  |

#### Plug-and-Play

This monitor can be installed and used with any Plug-and-Play compatible systems. Two-way data exchange between the monitor and PC system optimizes the monitor settings. Monitor installation takes place automatically. However, you can customize the installation settings if desired.

- Due to the nature of the manufacturing of this product, approximately 1 pixel per million (1ppm) may appear brighter or darker on the panel. This does not affect product performance.
- This product can be set to only one resolution for each screen size to obtain the optimum picture quality due to the nature of the panel. Using a resolution other than the specified resolution may degrade the picture quality. To avoid this, it is recommended that you select the optimum resolution specified for your product.
- For detailed device specifications, visit the Samsung website.

## **Preset Timing Modes**

The screen will automatically be adjusted if a signal that belongs to the following standard signal modes is transmitted from your PC. If the signal transmitted from the PC does not belong to the standard signal modes, the screen may be blank with the power indicator on. In such a case, change the settings according to the following table by referring to the graphics card user manual.

| Resolution              | Horizontal | equency Frequency | uency Pixel Clock | Sync Polarity<br>(H/V) | Port |        |         |
|-------------------------|------------|-------------------|-------------------|------------------------|------|--------|---------|
| Resolution              | (kHz)      |                   |                   |                        | DPIN | DVI IN | HDMI IN |
| IBM, 720 x 400          | 31.469     | 70.087            | 28.322            | -/+                    | 0    | 0      | 0       |
| MAC, 640 x 480          | 35.000     | 66.667            | 30.240            | -/-                    | 0    | 0      | 0       |
| MAC, 832 x 624          | 49.726     | 74.551            | 57.284            | -/-                    | 0    | 0      | 0       |
| MAC, 1152 x 870         | 68.681     | 75.062            | 100.000           | -/-                    | 0    | 0      | 0       |
| VESA CVT, 3840 x 2160RB | 110.500    | 49.977            | 442.000           | +/-                    | 0    | -      | -       |
| VESA CVT, 3840 x 2160RB | 133.313    | 59.997            | 533.250           | +/-                    | 0    | -      | -       |
| VESA DMT, 640 x 480     | 31.469     | 59.940            | 25.175            | -/-                    | 0    | 0      | 0       |
| VESA DMT, 640 x 480     | 37.861     | 72.809            | 31.500            | -/-                    | 0    | 0      | 0       |
| VESA DMT, 640 x 480     | 37.500     | 75.000            | 31.500            | -/-                    | 0    | 0      | 0       |
| VESA DMT, 800 x 600     | 37.879     | 60.317            | 40.000            | +/+                    | 0    | 0      | 0       |
| VESA DMT, 800 x 600     | 48.077     | 72.188            | 50.000            | +/+                    | 0    | 0      | 0       |
| VESA DMT, 800 x 600     | 46.875     | 75.000            | 49.500            | +/+                    | 0    | 0      | 0       |
| VESA DMT, 1024 x 768    | 48.363     | 60.004            | 65.000            | -/-                    | 0    | 0      | 0       |
| VESA DMT, 1024 x 768    | 56.476     | 70.069            | 75.000            | -/-                    | 0    | 0      | 0       |
| VESA DMT, 1024 x 768    | 60.023     | 75.029            | 78.750            | +/+                    | 0    | 0      | 0       |
| VESA DMT, 1152 x 864    | 67.500     | 75.000            | 108.000           | +/+                    | 0    | 0      | 0       |
| VESA DMT, 1280 x 720    | 45.000     | 60.000            | 74.250            | +/+                    | 0    | 0      | 0       |
| VESA DMT, 1280 x 800    | 49.702     | 59.810            | 83.500            | -/+                    | 0    | 0      | 0       |
| VESA DMT, 1280 x 1024   | 63.981     | 60.020            | 108.000           | +/+                    | 0    | 0      | 0       |
| VESA DMT, 1280 x 1024   | 79.976     | 75.025            | 135.000           | +/+                    | 0    | 0      | 0       |
| VESA DMT, 1366 x 768    | 47.712     | 59.790            | 85.500            | +/+                    | 0    | 0      | 0       |
| VESA DMT, 1440 x 900    | 55.935     | 59.887            | 106.500           | -/+                    | 0    | 0      | 0       |

| Resolution                   | Horizontal<br>Frequency<br>(kHz) | Vertical<br>Frequency<br>(Hz) | Pixel Clock<br>(MHz) | Sync Polarity<br>(H/V) | Port |        |        |
|------------------------------|----------------------------------|-------------------------------|----------------------|------------------------|------|--------|--------|
|                              |                                  |                               |                      |                        | DPIN | DVI IN | HDMIIN |
| VESA DMT, 1600 x 900RB       | 60.000                           | 60.000                        | 108.000              | +/+                    | 0    | 0      | 0      |
| VESA DMT, 1680 x 1050        | 65.290                           | 59.954                        | 146.250              | -/+                    | 0    | 0      | 0      |
| VESA DMT, 1920 x 1080        | 67.500                           | 60.000                        | 148.500              | +/+                    | 0    | 0      | 0      |
| VESA DMT, 2560 x<br>1440RB   | 88.787                           | 59.951                        | 241.500              | +/-                    | 0    | -      | 0      |
| CTA-861, 720(1440) x 576i    | 15.625                           | 50.000                        | 27.000               | -/-                    | -    | 0      | 0      |
| CTA-861, 720(1440) x<br>480i | 15.734                           | 59.940                        | 27.000               | -/-                    | -    | 0      | 0      |
| CTA-861, 720 x 576           | 31.250                           | 50.000                        | 27.000               | -/-                    | 0    | 0      | 0      |
| CTA-861, 720 x 480           | 31.469                           | 59.940                        | 27.000               | -/-                    | 0    | 0      | 0      |
| CTA-861, 1280 x 720          | 37.500                           | 50.000                        | 74.250               | +/+                    | 0    | 0      | 0      |
| CTA-861, 1280 x 720          | 45.000                           | 60.000                        | 74.250               | +/+                    | 0    | 0      | 0      |
| CTA-861, 1920 x 1080i        | 28.125                           | 50.000                        | 74.250               | +/+                    | -    | 0      | 0      |
| CTA-861, 1920 x 1080i        | 33.750                           | 60.000                        | 74.250               | +/+                    | -    | 0      | 0      |
| CTA-861, 1920 x 1080         | 27.000                           | 24.000                        | 74.250               | +/+                    | -    | 0      | 0      |
| CTA-861, 1920 x 1080         | 28.125                           | 25.000                        | 74.250               | +/+                    | -    | 0      | 0      |
| CTA-861, 1920 x 1080         | 33.750                           | 30.000                        | 74.250               | +/+                    | -    | 0      | 0      |
| CTA-861, 1920 x 1080         | 56.250                           | 50.000                        | 148.500              | +/+                    | 0    | 0      | 0      |
| CTA-861, 1920 x 1080         | 67.500                           | 60.000                        | 148.500              | +/+                    | 0    | 0      | 0      |
| CTA-861, 3840 x 2160         | 54.000                           | 24.000                        | 297.000              | +/+                    | -    | -      | 0      |
| CTA-861, 3840 x 2160         | 56.250                           | 25.000                        | 297.000              | +/+                    | -    | -      | 0      |
| CTA-861, 3840 x 2160         | 67.500                           | 30.000                        | 297.000              | +/+                    | 0    | -      | 0      |
| CTA-861, 3840 x 2160         | 112.500                          | 50.000                        | 594.000              | +/+                    | 0    | -      | 0      |
| CTA-861, 3840 x 2160         | 135.000                          | 60.000                        | 594.000              | +/+                    | 0    | -      | 0      |
| CTA-861, 4096 x 2160         | 54.000                           | 24.000                        | 297.000              | +/+                    | -    | -      | 0      |
| CTA-861, 4096 x 2160         | 67.500                           | 30.000                        | 297.000              | +/+                    | -    | -      | 0      |
| CTA-861, 4096 x 2160         | 112.500                          | 50.000                        | 594.000              | +/+                    | -    | -      | 0      |
| CTA-861, 4096 x 2160         | 135.000                          | 60.000                        | 594.000              | +/+                    | -    | -      | 0      |

## Chapter 10 Appendix

## Responsibility for the Pay Service (Cost to Customers)

When the service is requested, in spite of in warranty, we may charge you for a visit from a service technician in the following cases.

## Not a product defect

Cleaning of the product, Adjustment, Explanation, Re-installation and etc.

- If a service technician is requested to give instructions on how to use product or simply adjusts options without disassembling product.
- If a defect is caused by external environmental factors (Internet, Antenna, Wired Signal, etc.)
- If a product is reinstalled or devices are connected additionally after installing the purchased product for the first time.
- If a product is reinstalled to move to a different spot or to move to a different house.
- If the customer requests instructions on how to use another company's product.
- If customer requests instructions on how to use the network or another company's program.
- If customer requests software installation and setup for the product.
- If a service technician removes/cleans dusts or foreign materials inside of the product.
- If customer requests an installation additionally after purchasing a product through homeshopping or online.

## A Product damage caused by customer's fault

Product damage caused by customer's mishandling or wrong repair

If a product damage is caused by;

- External impact or drop.
- Use of supplies or separately sold product unspecified by Samsung.
- Repair from a person besides an engineer of outsourcing service company or partner of Samsung Electronics Co., Ltd.
- Remodeling or repairing the product by customer.
- Using it with incorrect voltage or non-authorized electrical connections.
- Not following the "cautions" in User Manual.

### **Others**

- If product fails by natural disaster. (lightning, fire, earthquake, flood damage, etc)
- If consumable components are all used up. (Battery, Toner, Fluorescent lights, Head, Vibrator, Lamp, Filter, Ribbon, etc.)
- If customer requests a service in case the product has no defect, service fee may be charged. So please read User Manual first.

## Prevention of Afterimage Burn-in

## What is afterimage burn-in?

Afterimage burn-in should not occur when the panel is operating normally. Normal operation refers to a continuously changing video pattern. If the panel displays a fixed pattern for an extended period of time a slight voltage difference may occur between the electrodes in pixels that control the liquid crystals.

Such a voltage difference between electrodes increases with time and makes the liquid crystals thinner. When this occurs, a previous image can remain on the screen when the pattern changes.

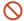

This information is a guide to prevent afterimage burn-in. Viewing a fixed screen for an extended period of time may cause afterimage burn-in. This problem is not included in warranty.

## Recommended prevention practices

Viewing a fixed screen for an extended period of time may cause afterimage burn-ins or smudges. If the product is not to be used for a long time, turn it off, or activate the Power Saving mode or Screen Saver with a moving image.

• Change the colors regularly.

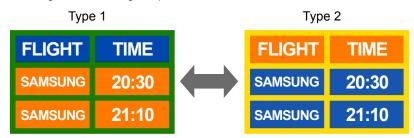

- Avoid combinations of a text color and background color of contrasting brightness.
- Avoid using colors of contrasting brightness (black and white; gray and black).

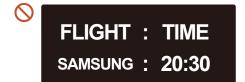

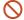

FLIGHT: TIME SAMSUNG: 20:30

## License

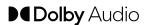

Dolby, Dolby Atmos, Dolby Audio and the double-D symbol are registered trademarks of Dolby Laboratories Licensing Corporation. Manufactured under license from Dolby Laboratories. Confidential unpublished works. Copyright © 2012-2021 Dolby Laboratories. All rights reserved.

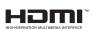

The terms HDMI and HDMI High-Definition Multimedia Interface, and the HDMI Logo are trademarks or registered trademarks of HDMI Licensing Administrator, Inc. in the United States and other countries.

Open Source License Notice

In the case of using open source software, Open Source Licenses are available on the product menu.

For information on the Open Source License Notice, contact Samsung Open Source (http://opensource.samsung.com)

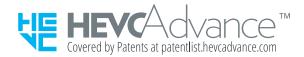

THIS PRODUCT IS SOLD WITH A LIMITED LICENCE AND IS AUTHORISED TO BE USED ONLY IN CONNECTION WITH HEVC CONTENT THAT MEETS EACH OF THE THREE FOLLOWING QUALIFICATIONS: (1) HEVC CONTENT ONLY FOR PERSONAL USE; (2) HEVC CONTENT THAT IS NOT OFFERED FOR SALE; AND (3) HEVC CONTENT THAT IS CREATED BY THE OWNER OF THE PRODUCT.

THIS PRODUCT MAY NOT BE USED IN CONNECTION WITH HEVC ENCODED CONTENT CREATED BY A THIRD PARTY, WHICH THE USER HAS ORDERED OR PURCHASED FROM A THIRD PARTY, UNLESS THE USER IS SEPARATELY GRANTED RIGHTS TO USE THE PRODUCT WITH SUCH CONTENT BY A LICENSED SELLER OF THE CONTENT.

YOUR USE OF THIS PRODUCT IN CONNECTION WITH HEVC ENCODED CONTENT IS DEEMED ACCEPTANCE OF THE LIMITED AUTHORITY TO USE AS NOTED ABOVE.